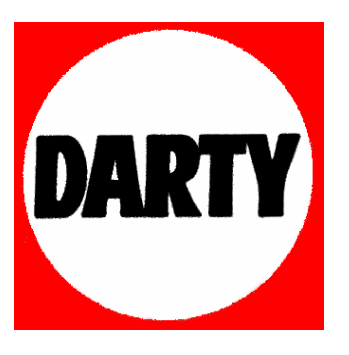

**MARQUE: SAGEM** 

**REFERENCE : DTR 94160S** 

**CODIC: 2789434** 

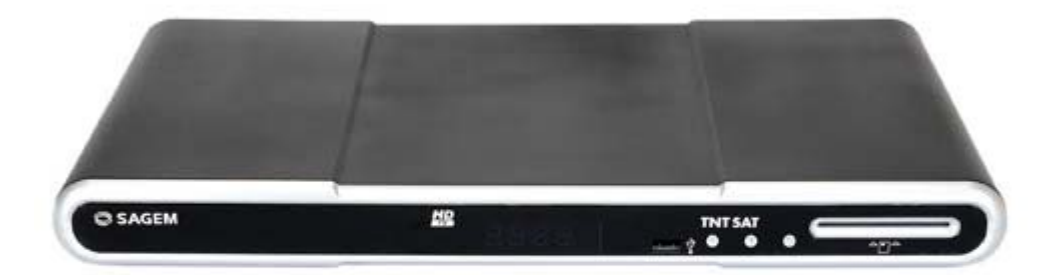

# **DTR 94160S HD Terminal enregistreur haute définition de réception de TNT gratuite par satellite avec carte d'accès TNTSAT C SAGEM** HD **TNT SAT HD** DODOLBY **DIGITA**

# **MODE D'EMPLOI**

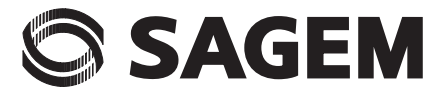

# **TOUTES NOS FÉLICITATIONS !**

Le pack satellite TNTSAT de Sagem Communications SAS dénommé ci-après Sagem Communications est dédié à la réception des chaînes de la TNT par le satellite ASTRA et vous permet de recevoir les émissions en définition standard et en haute définition. Il est composé d'un terminal de réception avec fonction enregistreur sur un disque dur et d'une carte d'accès.

Pour bénéficier, avec ce pack DTR94160S HD, de la qualité d'image Haute Définition, il est nécessaire d'être équipé d'un téléviseur à écran plat avec connecteur HDMITM.

La qualité d'image restituée sur l'écran sera en Haute Définition pour autant que votre téléviseur soit prêt pour la Haute Définition, que vous ayez utilisé un cordon HDMI<sup>TM</sup> pour relier le terminal de réception DTR94160S HD et votre écran, et que l'émission regardée soit effectivement diffusée en Haute Définition. Votre revendeur peut vous aider à vérifier que votre écran est prêt pour la HD.

Dès le raccordement de votre terminal de réception, vous pouvez profiter de la totalité des services. Vous pouvez mettre à jour votre terminal de réception si de nouveaux services deviennent disponibles.

Le terminal de réception Sagem Communications suit une stratégie de développement continu. Nous nous réservons donc le droit d'apporter, sans préavis, des modifications et améliorations au produit décrit dans ce manuel.

Marquage CE :

Le marquage CE atteste de la conformité des produits aux exigences essentielles de la directive R&TTE 1999/ 5/CE relative aux équipements hertziens et de télécommunication, ainsi qu'aux directives, 2006/95/CE sur la sécurité et 2004/108/CE concernant la compatibilité électromagnétique, définies par le Parlement européen et le Conseil pour minimiser les interférences électromagnétiques et préserver la santé et la sécurité de l'utilisateur.

La déclaration de conformité CE peut être consultée sur le site www.sagem-communications.com de Sagem Communications, dans la section support, ou obtenue à l'adresse suivante :

> Sagem Communications SAS - Service des relations clientèle 4, rue du Petit Albi 95800 Cergy Saint-Christophe - France

Copyright © SAGEM marque du Groupe SAFRAN Tous droits réservés

Ce terminal de réception Haute Définition SAGEM répond aux spécifications "HD TV", et intègre la technologie HDMI<sup>TM</sup>. Le logo "HD TV" est une marque de l'EICTA. HDMI, le logo HDMI et High-Definition Multimedia Interface sont des marques ou des marques déposées de HDMI Licensing LLC. Le logo "Dolby et le double D" est une marque de Dolby Laboratories.

# **Sommaire**

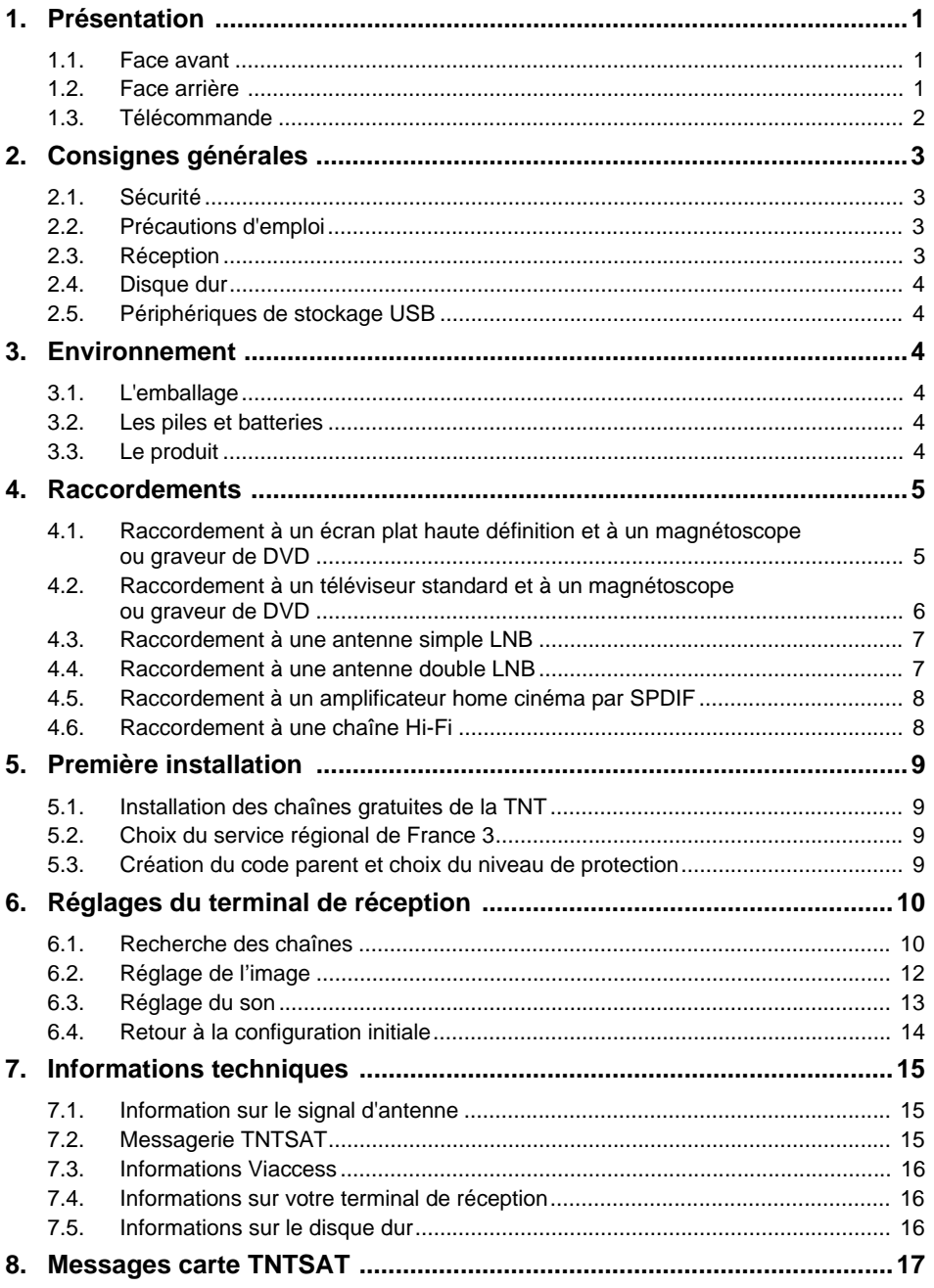

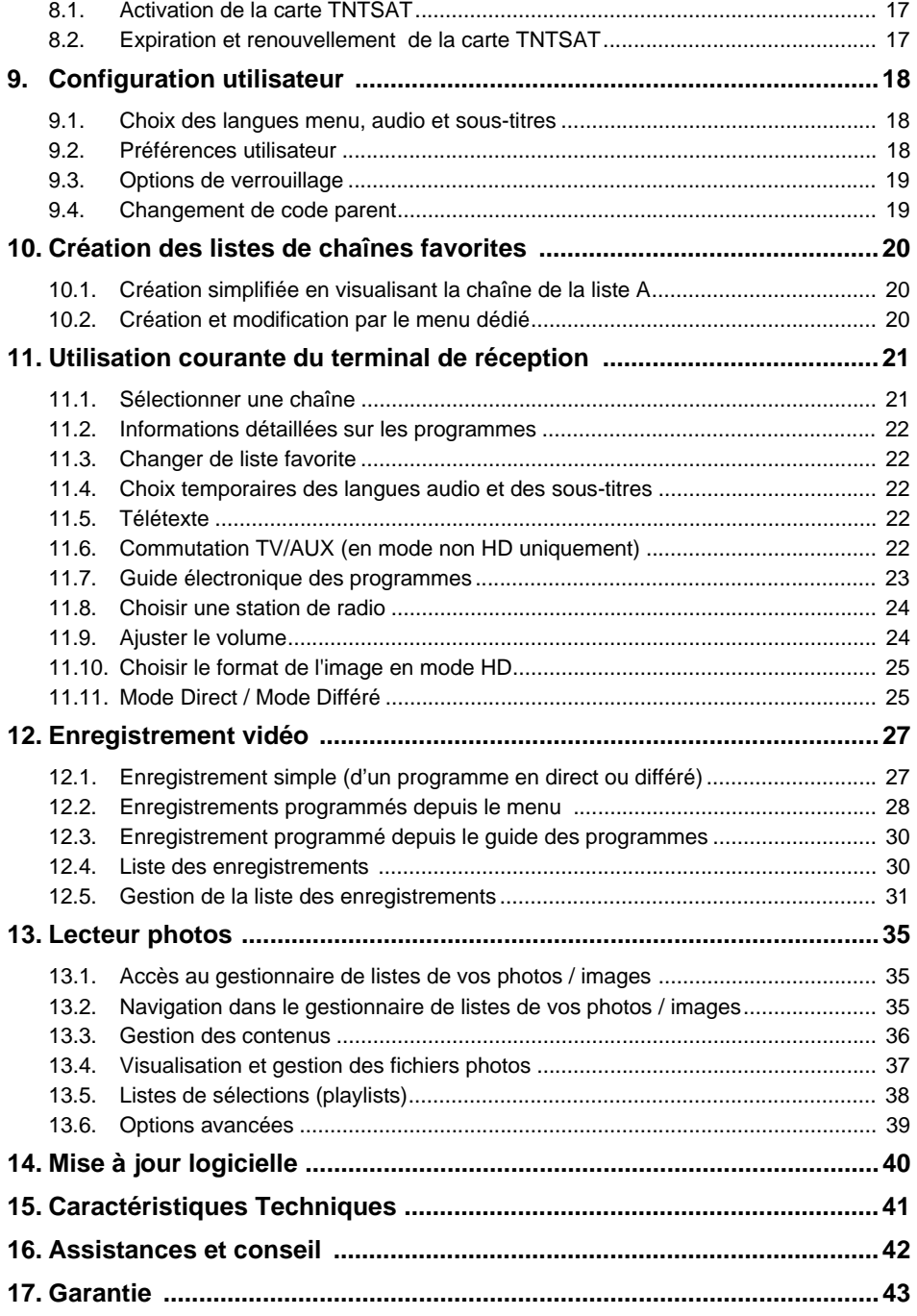

# *1. Présentation*

L'utilisation du terminal de réception numérique enregistreur haute définition permet de recevoir les chaînes de la TNT (Télévision Numérique Terrestre) gratuites diffusées en définition standard (SD) et en haute définition (HD) sur le satellite ASTRA 19,2° EST.

## **VOTRE TERMINAL DE RÉCEPTION EST AUSSI LIVRÉ AVEC :**

• 1 télécommande et 2 piles AAA, 1 bloc secteur, 1 câble PÉRITEL et 1 carte TNTSAT.

## **1.1 Face avant**

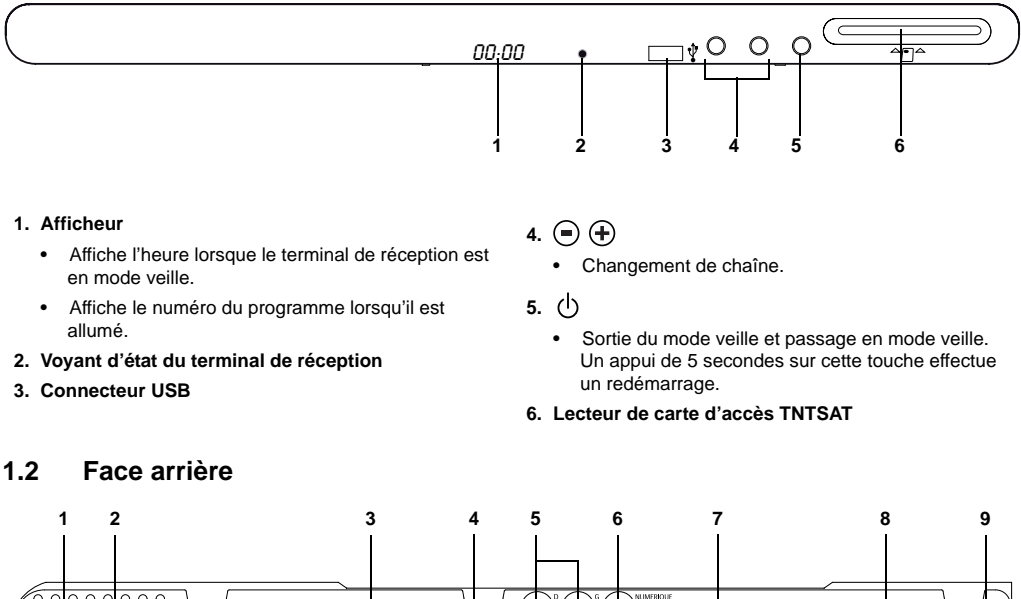

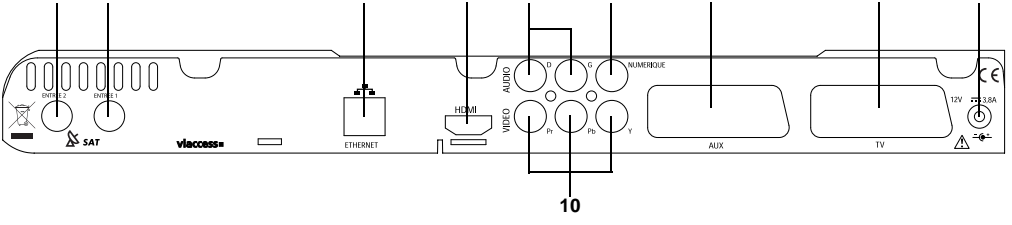

- **1. Entrée antenne satellite 2**
- **2. Entrée antenne satellite 1**
- **3. Prise Ethernet (non fonctionnelle)**
- **4. Prise audio vidéo numérique HDMI**
- **5. Prises audio analogique (vers chaîne Hi-Fi)**
- **6. Prise audio numérique**
- **7. Prise PÉRITEL AUX (vers magnétoscope ou graveur DVD de salon)**
- **8. Prise PÉRITEL TV (vers téléviseur)**
- **9. Prise d'alimentation**
- **10.Prises vidéo analogique Y Pb Pr**

## **1.3 Télécommande**

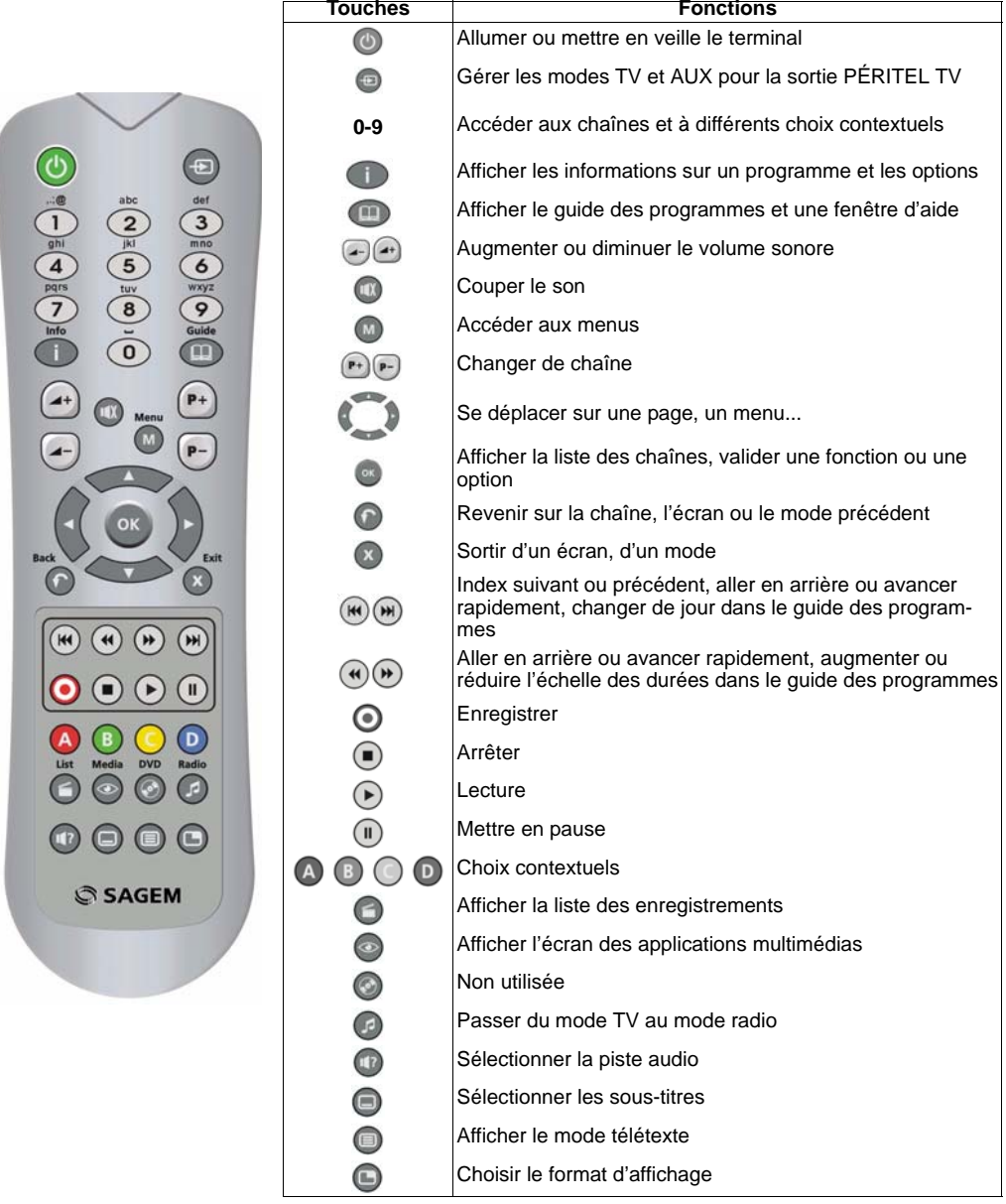

**Piles** : pour fonctionner, la télécommande a besoin de deux piles (AAA). Le dessin dans le compartiment des piles vous indique comment les installer. Les piles fournies ne sont pas rechargeables.

# *2. Consignes générales*

## **2.1 Sécurité**

L'utilisation du terminal de réception est sujette à des règles de sécurité visant à protéger les utilisateurs et leur environnement. Par ailleurs, si vous voulez que votre terminal de réception vous donne toute satisfaction quant à son bon fonctionnement, il est nécessaire :

- de l'installer à l'intérieur à l'abri du soleil et de la pluie : évitez les températures extrêmement chaudes ou froides. Placez le terminal de réception et le bloc secteur loin des sources de chaleur telles que les radiateurs ou chauffages à gaz/électriques. Ne placez pas d'objets incandescents, par exemple des bougies, à proximité du terminal de réception. En cas d'orage, il est conseillé de retirer la prise d'antenne et la prise d'alimentation. Même si le terminal de réception et le téléviseur sont débranchés, ils peuvent être endommagés par la foudre.
- de placer le terminal de réception et le bloc secteur dans un endroit sec et aéré.
- de le protéger de l'humidité : mettez le terminal de réception et le bloc secteur à l'abri de la pluie, de l'humidité et de la poussière. Ne placez pas de plantes à proximité dont l'arrosage pourrait provoquer des projections de liquide. Si un liquide pénètre dans le terminal de réception ou le bloc secteur, débranchezles par la prise secteur du bloc secteur et prévenez votre revendeur.
- d'éviter les chocs violents : n'utilisez jamais le terminal de réception s'il est endommagé. Placez toujours votre terminal de réception sur une surface plane où il ne risque pas d'être soumis à de fortes secousses. N'ouvrez jamais le terminal de réception ni le bloc secteur ! Il existe un risque de choc électrique. Toute intervention éventuelle doit être effectuée par un personnel qualifié.

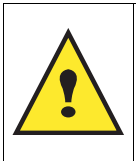

**Vous devez utiliser exclusivement le bloc secteur fourni. Raccordez celui-ci sur le secteur conformément aux instructions d'installation de ce livret et aux indications portées sur l'étiquette d'identification apposée sur celui-ci (tension, courant, fréquence du réseau électrique). Par précaution, en cas de danger, les blocs secteur servent de dispositif de sectionnement de l'alimentation 230V. Ils doivent être situés à proximité de l'appareil et être aisément accessibles.**

- de débrancher le terminal de réception par la prise secteur du bloc secteur avant mise en place ou modification des branchements aux autres appareils (télévision, magnétoscope, lecteur de DVD...) ou bien toute opération de nettoyage du terminal de réception ou du bloc secteur.
- de nettoyer le terminal de réception ou le bloc secteur exclusivement à l'aide d'un chiffon doux légèrement humide. Ne jamais utiliser de détergents ou d'additifs chimiques.
- de ne rien poser sur le terminal de réception (ce qui nuirait à une bonne aération) : les fentes d'aération situées sur le boîtier protègent votre terminal de réception de la surchauffe. Ne placez aucun objet, tel qu'un morceau de tissu ou une feuille de papier, sur ces fentes. Si vous placez le terminal de réception dans un compartiment, veillez à laisser un espace d'au minimum 10 cm de chaque côté et de 20 cm à l'avant et à l'arrière du terminal de réception.
- de le placer hors de portée des petits enfants : les piles peuvent être avalées facilement par les petits enfants. Ne laissez donc pas la télécommande sans surveillance.

## **2.2 Précautions d'emploi**

Interférences : ne placez pas le terminal de réception à proximité d'appareils susceptibles de provoquer des interférences électromagnétiques (par exemple des haut-parleurs). Cela peut perturber le fonctionnement du terminal de réception et provoquer une perturbation de l'image et du son.

## **2.3 Réception**

Si votre installation est ancienne, votre antenne et vos câblages risquent de ne pas convenir à une réception et diffusion numérique de qualité. Nous vous conseillons de prendre contact avec un professionnel antenniste afin qu'il vous fasse un bilan.

## **2.4 Disque dur**

Cet équipement contient un disque dur. Veuillez attendre le passage en veille avant de débrancher et de déplacer votre équipement.

## **2.5 Périphériques de stockage USB**

Veuillez attendre que le récepteur quitte le gestionnaire de listes multimédias (application de gestion de fichiers multimédias) ou passe en veille avant de retirer votre périphérique de stockage. Vous risqueriez de perdre des données ou d'endommager votre périphérique de stockage.

# *3. Environnement*

La préservation de l'environnement est une préoccupation essentielle de Sagem Communications SAS. Sagem Communications SAS a la volonté d'exploiter des installations respectueuses de l'environnement et a choisi d'intégrer la performance environnementale dans l'ensemble du cycle de vie de ses produits, de la phase de fabrication à la mise en service, l'utilisation et l'élimination.

## **3.1 L'emballage**

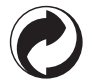

La présence du logo (point vert) signifie qu'une contribution est versée à un organisme national agréé, pour améliorer les infrastructures de récupération et de recyclage des emballages.

Pour faciliter ce recyclage, veuillez respecter les règles de tri mises en place localement pour ce type de déchets.

## **3.2 Les piles et batteries**

Si votre produit contient des piles ou des batteries, ces dernières doivent être déposées dans les points de collecte désignés.

## **3.3 Le produit**

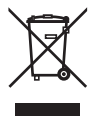

La poubelle barrée apposée sur le produit ou sur ses accessoires signifie qu'ils appartiennent à la famille des équipements électriques et électroniques.

A ce titre, la réglementation européenne vous demande de procéder à sa collecte sélective :

- dans les points de distribution en cas d'achat d'un équipement équivalent,
- dans les points de collecte mis à votre disposition localement (déchetterie, collecte sélective, etc.).

Ainsi, vous participez à la réutilisation et à la valorisation des Déchets d'Equipement Electriques et Electroniques qui peuvent avoir des effets potentiels sur l'environnement et la santé humaine.

# *4. Raccordements*

## **4.1 Raccordement à un écran plat haute définition et à un magnétoscope ou graveur de DVD**

#### **1. Raccordement à un écran plat haute définition**

Pour bénéficier d'une image de qualité haute définition (HD) pour les programmes diffusés en haute définition uniquement, utiliser un cordon HDMI-HDMI (non fourni) entre la prise HDMI de votre terminal de réception et la prise HDMI de votre écran plat.

Si votre écran plat est munie d'une prise DVI uniquement, vous devez relier la prise HDMI de votre terminal de réception à la prise DVI de votre écran plat (câble HDMI-DVI ou adaptateur HDMI-DVI non fourni). Dans ce cas, raccordez la sortie audio Hi-Fi de votre terminal de réception à l'entrée audio associée au connecteur DVI de votre écran plat (cordon non fourni).

#### **2. Raccordement à un magnétoscope ou à un graveur de DVD**

Utilisez un cordon PÉRITEL (non fourni) entre la prise PÉRITEL AUX de votre terminal de réception et la prise PÉRITEL TV (ou EXT1) à l'arrière de votre magnétoscope ou graveur de DVD.

Utilisez un cordon PÉRITEL (fourni) entre la prise PÉRITEL TV de votre terminal de réception et la prise PÉRITEL à l'arrière de votre écran plat.

#### **3. Raccordement en YPbPr**

Raccordez les sorties YPbPr du terminal de réception aux entrées YPbPr de votre écran plat (cordon non fourni) et les sorties Hi-Fi du terminal de réception aux entrées audios de votre écran plat (cordon non fourni).

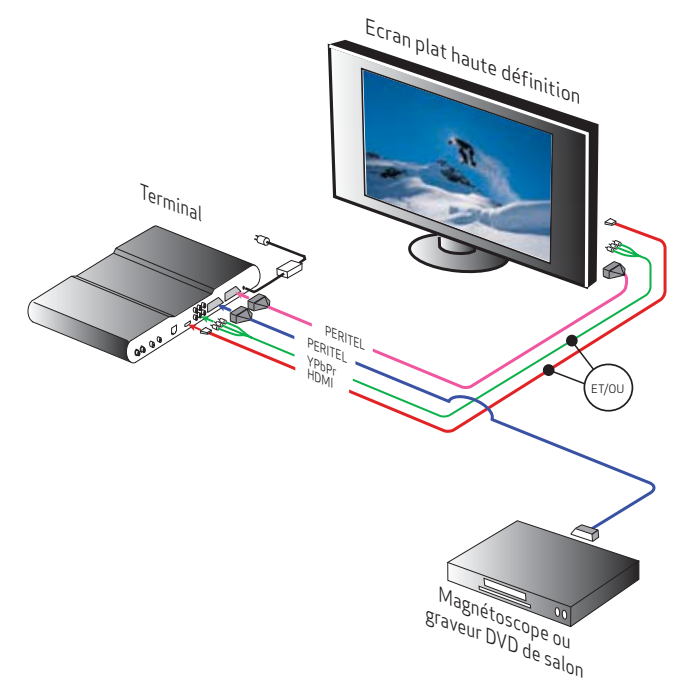

## **4.2 Raccordement à un téléviseur standard et à un magnétoscope ou graveur de DVD**

#### **1. Raccordement à une télévision standard (non haute définition)**

Utilisez un cordon PÉRITEL (fourni) entre la prise PÉRITEL TV de votre terminal de réception et la prise PÉRITEL à l'arrière de votre téléviseur.

#### **2. Raccordement à un magnétoscope ou à un graveur de DVD**

Utilisez un cordon PÉRITEL (non fourni) entre la prise PÉRITEL AUX de votre terminal de réception et la prise PÉRITEL TV (ou EXT1) à l'arrière de votre magnétoscope ou graveur de DVD.

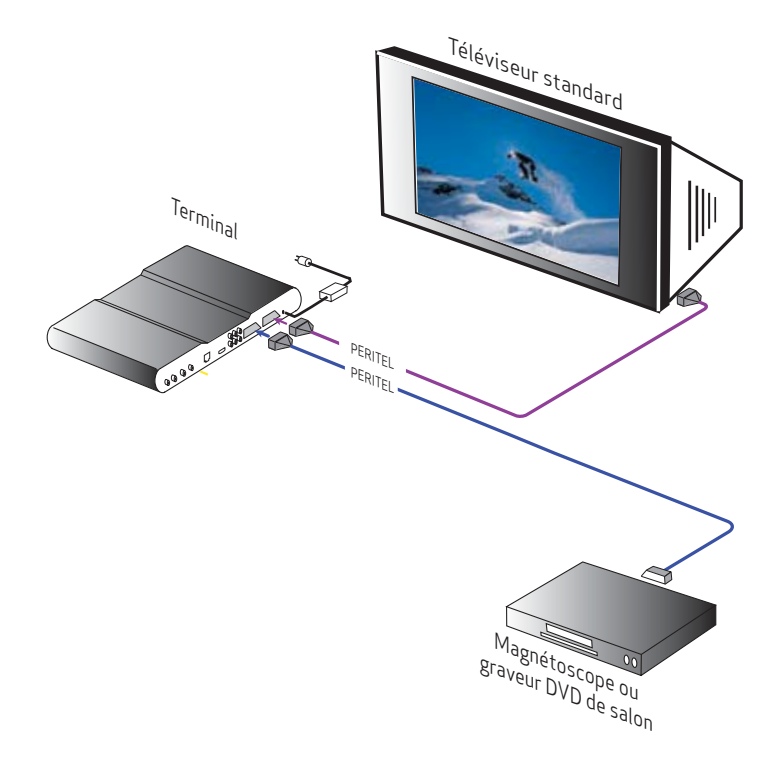

## **4.3 Raccordement à une antenne simple LNB**

Le terminal de réception TNTSAT vous permet de recevoir les chaînes de la TNT depuis le satellite ASTRA. Vous devez raccorder une parabole d'au moins 60 cm, muni de préférence d'un LNB "universel" et orientée sur le satellite ASTRA à 19,2° EST. Votre revendeur/installateur vous conseillera pour l'installation et le pointage de cette parabole.

1. Branchez l'extrémité du câble coaxial, muni d'une fiche F à la prise satellite Entrée 1 située à l'arrière du terminal de réception.

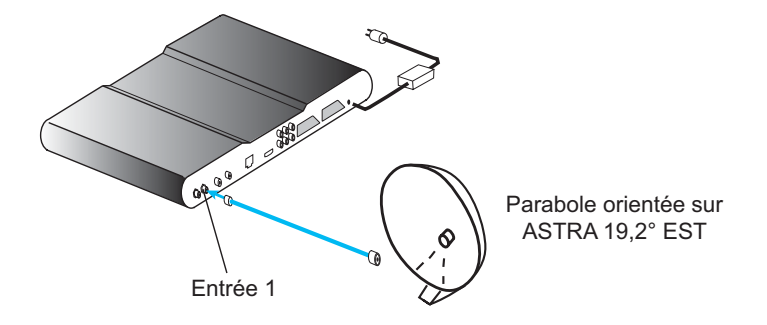

- 2. Branchez ensuite le bloc d'alimentation à la prise 12V du terminal de réception, d'une part, et à une prise de courant proche de l'appareil et facile d'accès, d'autre part.
- 3. Pour terminer, branchez vos différents équipements comme indiqué ci-après.

## **4.4 Raccordement à une antenne double LNB**

Le terminal de réception TNTSAT vous permet de recevoir les chaînes de la TNT depuis le satellite ASTRA. Vous devez raccorder une parabole d'au moins 60 cm, muni de préférence d'un LNB "universel" et orientée sur le satellite ASTRA à 19,2° EST. Votre revendeur/installateur vous conseillera pour l'installation et le pointage de cette parabole.

1. Branchez les extrémités des deux câbles coaxiaux, munis de fiche F aux prises satellite Entrée 1 et Entrée 2 situées à l'arrière du terminal de réception.

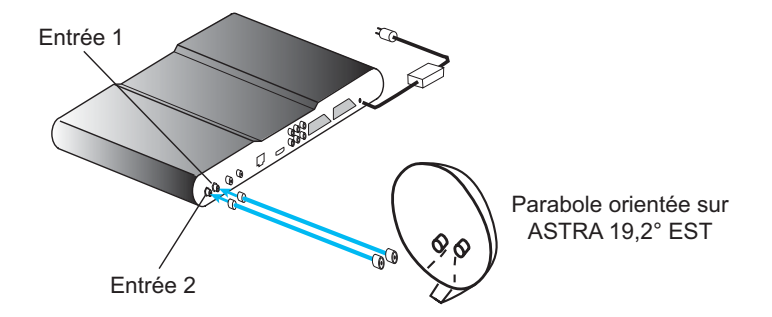

- 2. Branchez ensuite le bloc d'alimentation à la prise 12V du terminal de réception, d'une part, et à une prise de courant proche de l'appareil et facile d'accès, d'autre part.
- 3. Pour terminer, branchez vos différents équipements comme indiqué ci-après.

## **4.5 Raccordement à un amplificateur home cinéma par SPDIF**

Pour bénéficier du son de qualité home cinéma multicanal diffusé sur certaines chaînes, nous vous conseillons de relier votre terminal de réception à votre amplificateur home cinéma doté d'une prise d'entrée numérique coaxiale.

Reliez la sortie AUDIO NUMÉRIQUE à l'entrée de votre amplificateur home cinéma (câble audio RCA-RCA non fourni).

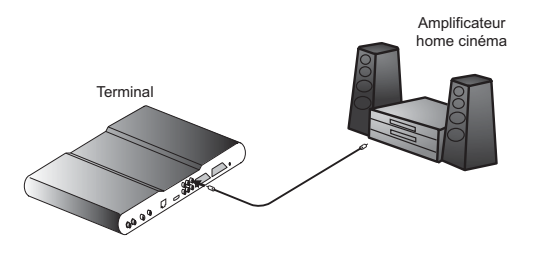

## **4.6 Raccordement à une chaîne Hi-Fi**

Pour bénéficier du son stéréo qualité laser, il vous suffit de raccorder les sorties audio droite et gauche du terminal de réception à l'entrée auxiliaire de votre chaîne Hi-Fi (câble non fourni).

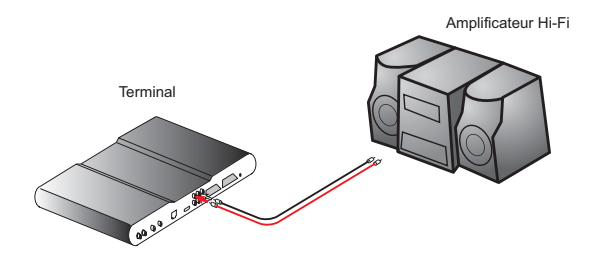

# *5. Première installation*

- Insérez la carte TNTSAT fournie dans votre terminal (puce vers le haut).
- Allumez votre téléviseur puis votre terminal de réception.
- L'écran d'accueil apparaît. Si ce n'est pas le cas au bout de 30 secondes, basculez votre téléviseur sur les entrées (HDMI, YPbPr, PÉRITEL) jusqu'à l'apparition de l'écran d'accueil.

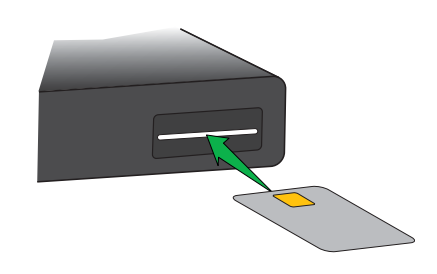

## **5.1 Installation des chaînes gratuites de la TNT**

- Votre terminal de réception va installer automatiquement les chaînes gratuites de la TNT.
- En cas d'échec de l'installation des chaînes, reportez-vous alors au paragraphe "Installation réseau TNTSAT", page 11, pour vérifier ou orienter votre antenne.

## **5.2 Choix du service régional de France 3**

- Sélectionnez à l'aide des touches droite et gauche la région de votre choix et validez par **OK**.
- *Nota : dans le cas où aucun service n'est disponible, l'information "Aucun service France 3 régional" est affiché.*

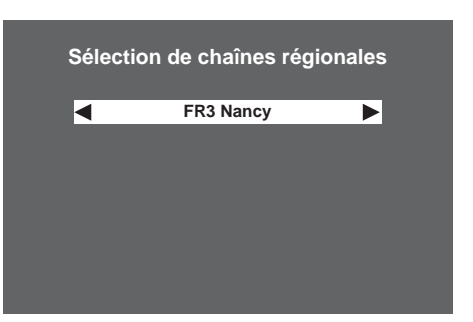

## **5.3 Création du code parent et choix du niveau de protection**

- La création de ce code parent est obligatoire pour valider la mise en service du terminal de réception.
- Pour cela vous devez saisir 2 fois le même code à 4 chiffres qui sera votre code parent.
- Ce code vous sera demandé lors de l'accès aux programmes que vous verrouillez.
- Vous avez la possibilité de verrouiller les programmes en fonction de l'âge des enfants.
- Reportez-vous ensuite au paragraphe "Choix des langues menu, audio et sous-titres", page 18, et au paragraphe "Préférences utilisateur", page 18, pour d'éventuelles modifications.

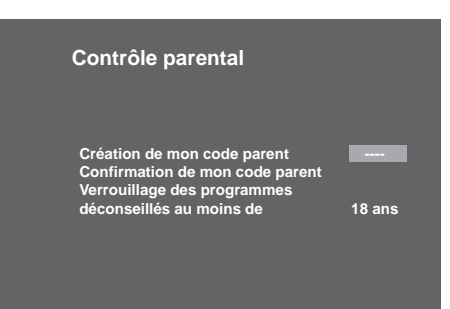

# *6. Réglages du terminal de réception*

Accédez à ces menus en appuyant sur la touche MENU, sélectionnez l'icône avec les flèches haute et basse et validez cette icône par **OK**.

## **6.1 Recherche des chaînes**

- Dans le menu INSTALLATION DU TERMINAL, choisissez RECHERCHE DES CHAÎNES et validez par **OK**.
- Puis sélectionnez INSTALLATION LNB et validez par **OK.**

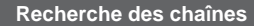

**Installation LNB Installation réseau TNTSAT Choix de régions Recherche des chaînes ASTRA**

#### *6-1-1 Installation LNB*

- Avant toute installation, vous devez décrire les caractéristiques de votre antenne parabolique.
- TNTSAT diffuse les chaînes de la TNT à partir du satellite ASTRA positionné à 19,2° EST. Votre antenne doit être préalablement orientée sur ce satellite. Nous vous conseillons de faire appel à un professionnel antenniste qui est muni d'appareils de réglage approprié.
- Votre LNB est un simple LNB (une seule descente de câble antenne ou une seule tête). Sélectionnez le nombre de descentes antenne à 1. Si votre LNB est un double LNB, sélectionnez 2 (deux descentes de câble antenne et deux têtes).
- Votre LNB est universel : sélectionnez LNB universel par défaut et valider par **OK** (mise à jour automatique des paramètres).
- Votre LNB n'est pas universel : saisissez les fréquences basse et haute (consultez votre revendeur ou la notice du LNB).

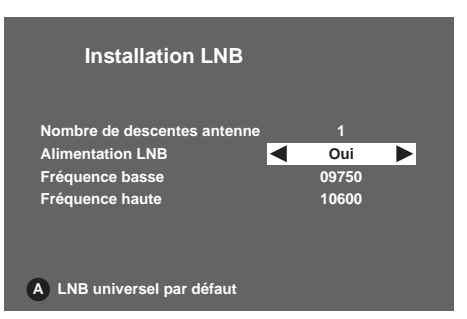

## *6-1-2 Installation réseau TNTSAT*

#### *6-1-2-1 Transpondeur d'installation*

• Cet écran sert à définir la configuration du transpondeur d'installation, en règle générale choisissez Transpondeur par défaut.

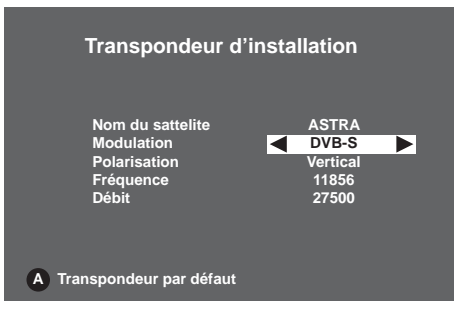

#### *6-1-2-2 Information sur le signal de l'antenne*

- La vérification du signal reçu grâce à cet écran vous informe du niveau et de la qualité du signal satellite.
- La jauge en bas de l'écran doit être idéalement de couleur verte. Dans ce cas, le signal reçu vous garantit une réception parfaite des programmes.
- Dans le cas contraire (jauge de couleur jaune ou rouge), les images seront figées, hachées, ou comprendront des blocs fixes (phénomène de pixellisation). Ces phénomènes seront encore plus fréquents dans le cas de forte couverture nuageuse.
- Dans le cas où la jauge est de qualité suffisante, lancez la recherche des chaînes en validant par OK.

#### *6-1-2-3 Recherche des chaînes*

- Votre terminal de réception est en train d'intégrer automatiquement les données nécessaires à la réception de l'ensemble des chaînes de la TNT.
- Une fois l'installation réalisée, vous accéderez aux chaînes gratuites de la TNT.

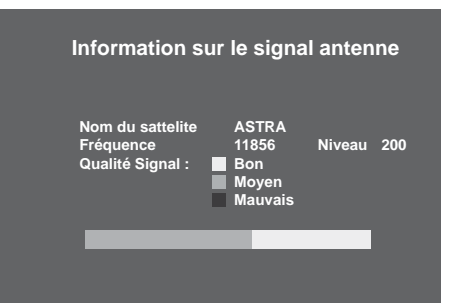

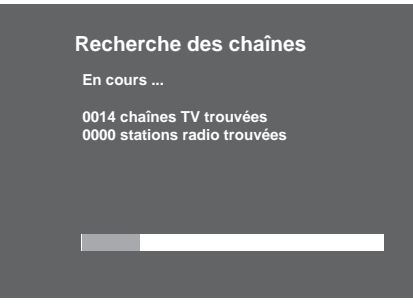

## *6-1-3 Choix de la région France 3*

• A tout moment vous pouvez modifier votre sélection de région si vous le désirez.

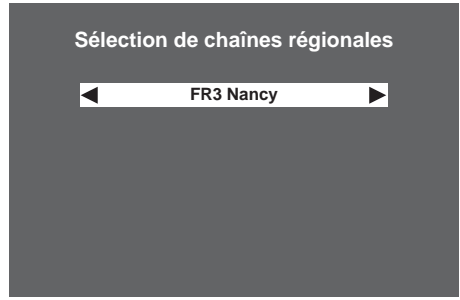

## *6-1-4 Recherche des chaînes ASTRA*

- Votre terminal effectue une recherche des chaînes TV gratuites et des stations de radios gratuites diffusées par le satellite ASTRA.
- *Nota : En fonction de la quantité de chaînes à rechercher, cette recherche dure plusieurs minutes. - Il est impossible de lancer une recherche de chaînes sur un autre satellite.*

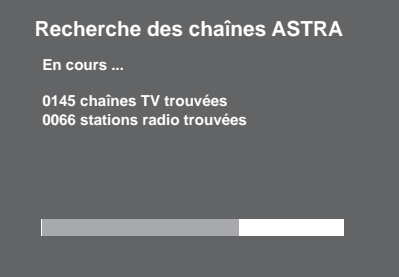

## **6.2 Réglage de l'image**

## *6-2-1 Sorties en utilisation HD*

**Si vous avez relié votre terminal de réception à un écran plat HD muni d'une entrée HDMI ou DVI, réglez l'option "Activation des sorties HD" sur "OUI".** 

- Choisissez la résolution HDMI souhaitée : 1080i ou 720p (la résolution 576p n'est pas HD, ne pas sélectionner cette résolution).
- Sauf besoin spécifique laissez le standard couleur HDMI à RVB.
- Le format d'écran est imposé à 16/9 pour de la HD et dans ce cas le recadrage vidéo n'est pas disponible.
- Si besoin, la sortie YPbPr peut être désactivée.
- Le standard PÉRITEL TV peut être modifié uniquement si la sortie YPbPr est désactivée.
- Choisissez le standard de la prise PÉRITEL AUX en Composite ou S-VHS (ou S-Vidéo).
- Selon besoin choisissez le standard PÉRITEL composite à PAL ou Secam.
- Validez par OK.

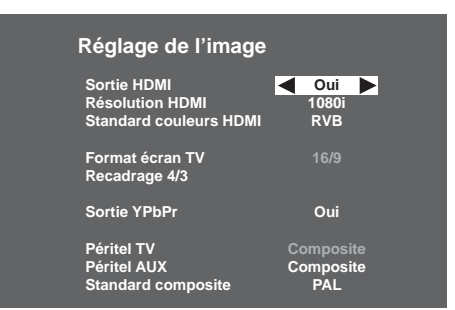

*Nota : L'image provenant de la prise PÉRITEL TV et AUX n'est pas en haute définition (HD) mais en mode standard (SD). Le format 16/9 de l'image HD est restitué en 4/3 avec des bandes noires.*

#### *6-2-2 Sorties en utilisation SD*

#### **Si vous avez relié votre terminal de réception à un téléviseur traditionnel à tube (CRT), réglez l'option "Sortie HDMI" sur "NON".**

La sortie HDMI de votre terminal de réception ne restitue alors aucune vidéo.

- Choisissez le format de votre téléviseur : 4/3 ou 16/9.
- Dans le cas d'un téléviseur 4/3, choisissez l'option "LETTER BOX" (l'image 16/9 s'affiche en 4/3 avec des bandes noires hautes et basses) ou l'option "PAN&SCAN" (seul le centre de l'image 16/9 s'affiche pour s'adapter à l'écran 4/3).
- La sortie YPbPr doit être désactivée (Non) si non utilisée.
- Choisissez le standard de la prise PÉRITEL TV : Composite ou RVB (meilleure qualité), ce choix est disponible uniquement si la sortie YPbPr est désactivée (Non).
- **Réglage de l'image** Sortie HDMI **A** Non **Résolution HDMI Standard couleur HDMI Format TV** 4/3 **Recadrage vidéo Sortie YPbPr** Non Péritel TV RVB<br>Péritel AUX Composite<br>Standard composite PAL **Péritel AUX Standard composite**
- Choisissez le standard de la prise PÉRITEL AUX : Composite ou S-VHS (S-Vidéo).
- Selon besoin choisissez le standard PÉRITEL à PAL ou Secam.
- Validez par **OK**.

## **6.3 Réglage du son**

#### *6-3-1 Utilisation du la sortie audio numérique*

Si vous utilisez un équipement audio home cinéma, vous devez sélectionner "**Oui**" pour l'option "Audio home cinéma".

Cela signifie que votre terminal de réception choisira la composante audio "multicanal" si elle est disponible et la restituera sur les sorties HDMI et audio numérique.

#### *6-3-2 Ajustement du niveau audio*

Uniquement dans le cas où "Audio home cinéma" a été activé vous pouvez atténuer la composante audio stéréo par rapport à la composante "multicanal". Ceci pour avoir un volume uniforme entre les chaînes ne diffusant que de l'audio stéréo par rapport à celles diffusant de l'audio multicanal.

#### *6-3-3 Réglage du retard audio/vidéo*

Sur tout équipement numérique comme votre écran plat, le temps de restitution de l'image peut être légèrement en retard par rapport à l'audio. Vous pouvez retarder alors l'audio pour obtenir une synchronisation entre l'audio et la vidéo.

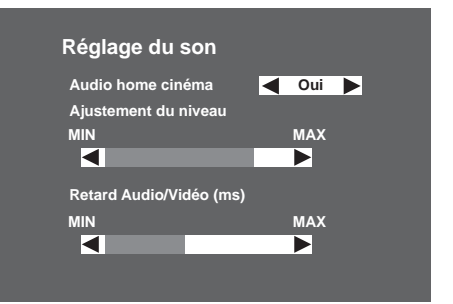

## **6.4 Retour à la configuration initiale**

Dans "INSTALLATION DU TERMINAL", choisissez "RETOUR CONFIGURATION INITIALE".

Pour réaliser cette réinitialisation, vous devez connaître le code parent de votre terminal.

**• Attention : si vous validez ce choix, toutes les chaînes et paramètres mémorisés seront**

**perdus. Retour configuration initiale**

**Attention :**

**Toutes les chaînes et paramètres seront perdus**

**Appuyer sur OK pour confirmer**

# *7. Informations techniques*

Accédez aux informations techniques en appuyant sur la touche MENU, sélectionnez l'icône avec les flèches haute et basse et validez par **OK**.

• Les informations contenues dans ce menu peuvent vous être demandées si vous contactez votre fournisseur ou un autre service (maintenance par exemple). Ce sont des informations relatives à votre terminal de réception et au logiciel embarqué.

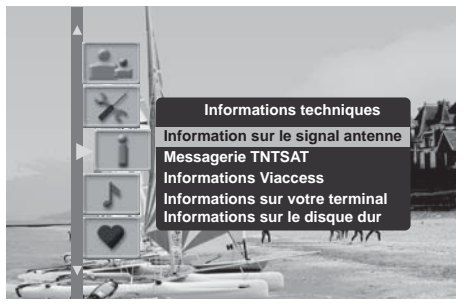

## **7.1 Information sur le signal d'antenne**

• Dans INFORMATIONS TECHNIQUES, choisissez INFORMATION SUR LE SIGNAL D'ANTENNE.

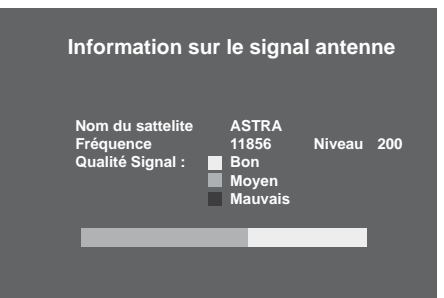

## **7.2 Messagerie TNTSAT**

• Dans INFORMATIONS TECHNIQUES, choisissez MESSAGERIE TNTSAT.

**Messagerie TNTSAT Dernier message reçu :**

## **7.3 Informations Viaccess**

• Dans INFORMATIONS TECHNIQUES, choisissez INFORMATIONS VIACCESS.

#### **Informations Viaccess**

**Consultation des droits Consultation des achats Code carte**

## **7.4 Informations sur votre terminal de réception**

- Dans INFORMATIONS TECHNIQUES, choisissez INFORMATIONS SUR VOTRE TERMINAL DE RÉCEPTION.
- Donne des informations sur le logiciel du terminal de réception.

#### **Informations sur votre terminal**

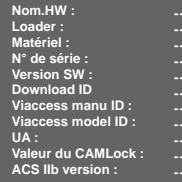

## **7.5 Informations sur le disque dur**

- Dans INFORMATIONS TECHNIQUES, choisissez INFORMATIONS SUR LE DISQUE DUR.
- L'écran d'informations sur le disque dur s'affiche. L'estimation de temps restant disponible pour l'enregistrement sur le disque dur est donnée à titre d'information, car la capacité nécessaire dépend de la qualité du son et de l'image du programme enregistré (la qualité de son et d'image variant selon les programmes).
- Pour sortir de ce menu, appuyez sur  $\bigcirc$  ou  $\bigcirc$ .

#### **Informations sur disque dur**

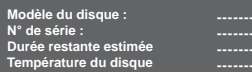

# *8. Messages carte TNTSAT*

La carte TNTSAT est un élément essentiel pour la réception des chaînes de la TNT diffusées par satellite. Elle est fournie avec votre terminal et doit être activée pour qu'il fonctionne normalement.

Vous devez activer la carte TNTSAT avant la date limite inscrite sur son emballage. Elle est valide 4 ans à partir de la date d'activation.

## **8.1 Activation de la carte TNTSAT**

Pour activer votre carte TNTSAT, insérez-la simplement dans le lecteur (avec la puce vers le haut), avant de lancer la procédure de première installation (voir page 12) ; elle sera alors automatiquement activée à l'issue d'une installation réussie.

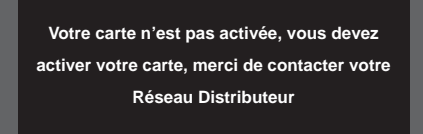

## **8.2 Expiration et renouvellement de la carte TNTSAT**

Lorsque votre carte TNTSAT arrive à expiration, ou lorsque vous l'activez au-delà de sa date limite d'activation, votre terminal refusera de fonctionner, et affichera le message suivant :

Dans ce cas, comme indiqué dans le guide d'utilisation de la carte TNTSAT, vous pourrez vous procurer une nouvelle carte auprès du revendeur agréé vous ayant vendu le terminal.

**Votre carte est expirée, vous devez activer**

**votre carte, merci de contacter votre**

**Réseau Distributeur**

# *9. Configuration utilisateur*

Accédez à ces menus en appuyant sur la touche MENU, sélectionnez l'icône avec les flèches haute et basse et validez par **OK**.

## **9.1 Choix des langues menu, audio et sous-titres**

- Dans le menu CONFIGURATION UTILISATEUR, choisissez CONFIGURATION DES LANGUES.
- Dans le menu CONFIGURATION DES LANGUES vous pouvez : - sélectionner la langue audio (langue préférée et secondaire)
	- sélectionner la langue des sous-titres (langue préférée et secondaire).

## **9.2 Préférences utilisateur**

- **Durée d'affichage bandeau** : il est possible de régler la durée d'affichage du bandeau de zapping à votre convenance entre 1 et 5 secondes.
- **Durée affichage volume** : il est possible de régler la durée d'affichage du témoin volume à votre convenance entre 1 et 5 secondes.
- *Nota : Choisir 0 seconde pour ne pas afficher ni le bandeau de zapping ni le témoin de réglage du volume.*
	- **La marge d'enregistrement** vous permet de définir un temps d'enregistrement avant ou après les heures (15 minutes maximum) indiquées dans le guide pour être sûr de ne pas rater ni le début, ni la fin de votre programme.
	- **Mise en veille** : cette préférence vous permet de placer journalièrement votre terminal en mode veille à une heure programmée.

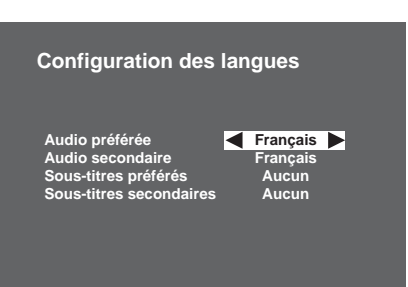

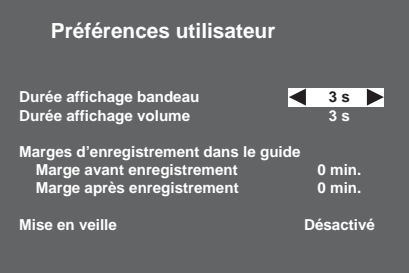

## **9.3 Options de verrouillage**

Dans le menu CONFIGURATION UTILISATEUR, choisissez VERROUILLAGE.

- **Verrouillage des chaînes** : permet de verrouiller des chaînes. Vous devrez entrer votre code d'accès chaque fois que vous voulez regarder une chaîne verrouillée. Choisissez OUI pour activer cette configuration et sélectionnez le programme dans l'écran Chaînes à verrouiller.
- **Chaînes à verrouiller** : affiche la liste des programmes à verrouiller. Sélectionnez les chaînes désirées et appuyez sur **OK** pour les verrouiller ou les déverrouiller. Vous devrez entrer votre code d'accès chaque fois que vous voudrez regarder une chaîne verrouillée.
- **Verrouillage programmes** : verrouille les programmes déconseillés aux moins de 10, 12, 16 ou 18 ans. Sélectionnez alors l'âge souhaité.
- **Verrouillage général** : verrouille complètement l'accès au terminal de réception par un code. Si vous choisissez OUI, vous devrez entrer votre code parent chaque fois que vous allumerez votre terminal de réception.

## **9.4 Changement de code parent**

Dans le menu CONFIGURATION UTILISATEUR, choisissez CHANGEMENT DE CODE PARENT. Ce code est utilisé et demandé pour verrouiller l'installation, le terminal de réception, des chaînes, des programmes

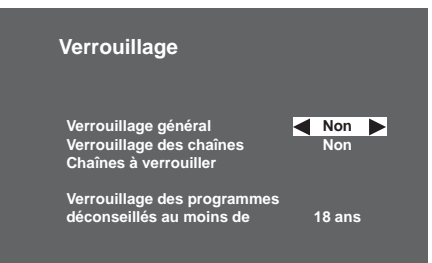

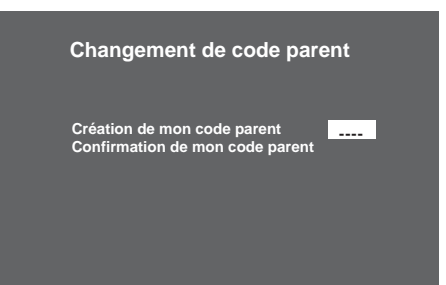

# *10. Création des listes de chaînes favorites*

## **10.1 Création simplifiée en visualisant la chaîne de la liste A**

A tout moment, vous pouvez ajouter la chaîne visualisée dans la LISTE FAVORITE B.

Appuyez sur la touche **B**, l'écran ci-après apparaît.

Appuyez sur la touche **ex** pour confirmer.

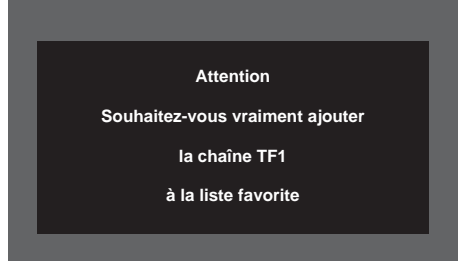

## **10.2 Création et modification par le menu dédié**

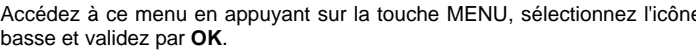

Dans LISTES DES CHAINES FAVORITES sélectionnez la liste B et confirmez par OK.

Dans l'écran suivant LISTE FAVORITE B, sélectionnez le type de liste que vous désirez créer (TV ou Radio) et confirmez par OK.

Enfin dans le dernier écran toutes les chaînes trouvées durant l'installation se trouvent sur la liste de droite.

Construisez à votre convenance votre liste à l'aide des touches de couleur de la télécommande :

- Rouge : effacer
- Vert : insérer
- Jaune : mémoriser
- Bleu : ajouter

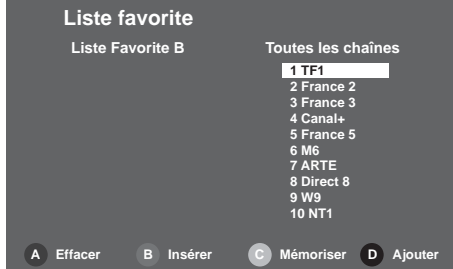

avec les flèches haute et

# *11. Utilisation courante du terminal de réception*

## **11.1 Sélectionner une chaîne**

## *Avec les touches P+ et P- , ou les touches 0-9*

• Appuyez sur la touche P+ ou P- pour changer de chaîne ou entrez son numéro sur les touches du pavé numérique de la télécommande pour accéder directement à la chaîne désirée. Il est possible de revenir à la chaîne vue précédemment en appuyant sur la touche

#### *Depuis la liste des chaînes*

- Vous avez accès à tout moment à la liste des chaînes en appuyant sur la touche OK (Exit pour quitter sans action).
- Sélectionnez la chaîne recherchée avec les flèches haute et basse. Appuyez sur OK pour valider.

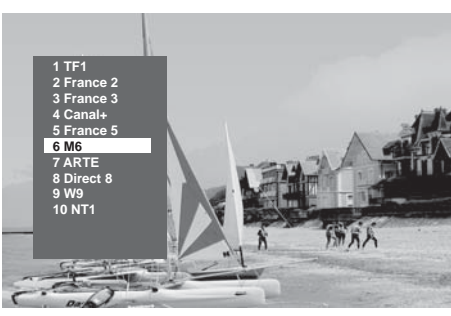

## *Bandeau d'information des chaînes*

- Chaque fois que vous sélectionnez une nouvelle chaîne, un bandeau d'information s'affiche à l'écran. Il est possible de régler la durée du bandeau dans les Préférences utilisateur.
	- A : numéro et nom de chaîne
	- B : nom du programme
	- C : liste favorite courante
	- D : nombre de sous-titres
	- $-$  F : nombre de voies audio
	- F : programme en audio AC3
	- G : heure de début du programme
	- H : temps écoulé depuis le début du programme
	- I: heure de fin du programme
	- J : heure courante

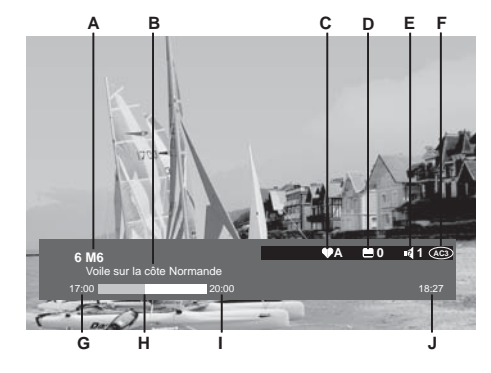

## **11.2 Informations détaillées sur les programmes**

- Si vous désirez obtenir plus d'informations sur le programme en cours et le suivant, appuyez sur la touche " i " de votre télécommande.
- Appuyez sur " > " pour voir les informations sur le programme suivant.
- Appuyez de nouveau sur " i " ou sur " X "pour supprimer le bandeau d'informations.

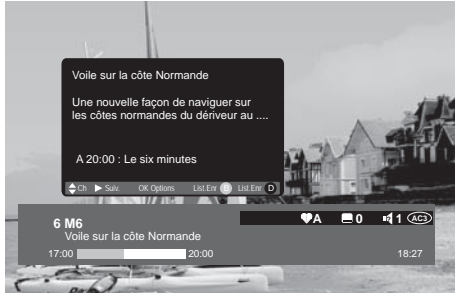

## **11.3 Changer de liste favorite**

Appuyez sur " i "pour afficher l'écran. Appuyez sur la touche bleue pour faire défiler les listes à condition qu'elles aient été au préalable créées (voir "Création des listes de chaînes favorites", page 20).

## **11.4 Choix temporaires des langues audio et des sous-titres**

## *Par le bandeau d'information étendu*

• Appuyez sur " i " pour afficher le bandeau d'information étendu. Appuyez sur "OK" pour afficher le bandeau AUDIO et SOUS-TITRE. Utilisez les touches < ou > pour sélectionner les langues audio et les sous-titres.

## *Choisir la langue des sous-titres depuis la télécommande*

- Appuyez sur la touche pour accéder directement à la sélection des sous-titres.
- Choisissez la langue dans la liste sous-titres proposée. Toute modification est immédiatement prise en compte.

## **11.5 Télétexte**

Si ce service est diffusé, appuyez sur la touche **de** de votre télécommande pour accéder au mode Télétexte. Pour accéder aux pages Télétexte, servez-vous des touches numériques ou appuyez sur les touches P+ et P-.

## **11.6 Commutation TV/AUX (en mode non HD uniquement)**

Appuyez sur la touche de votre télécommande pour forcer la commutation des signaux sur la sortie PÉRITEL TV.

Cette fonction n'est possible que si les équipements sont reliés entre eux par une prise PÉRITEL.

- Premier appui, c'est l'entrée PÉRITEL AUX qui est sélectionnée.
- Second appui, l'écran plat est sélectionné.
- Troisième appui, retour au mode standard.

## **11.7 Guide électronique des programmes**

Le guide électronique des programmes propose des informations sur les programmes de toutes les chaînes. Ce service dépend des informations diffusées par les opérateurs.

Appuyez sur la touche pour accéder au guide électronique des programmes.

Vous pouvez également accéder au quide en appuyant sur (m), puis en choisissant GUIDE DES PROGRAMMES **1** 

Le guide électronique des programmes s'affiche en mode **Liste** avec un aperçu de la chaîne en cours de visualisation.

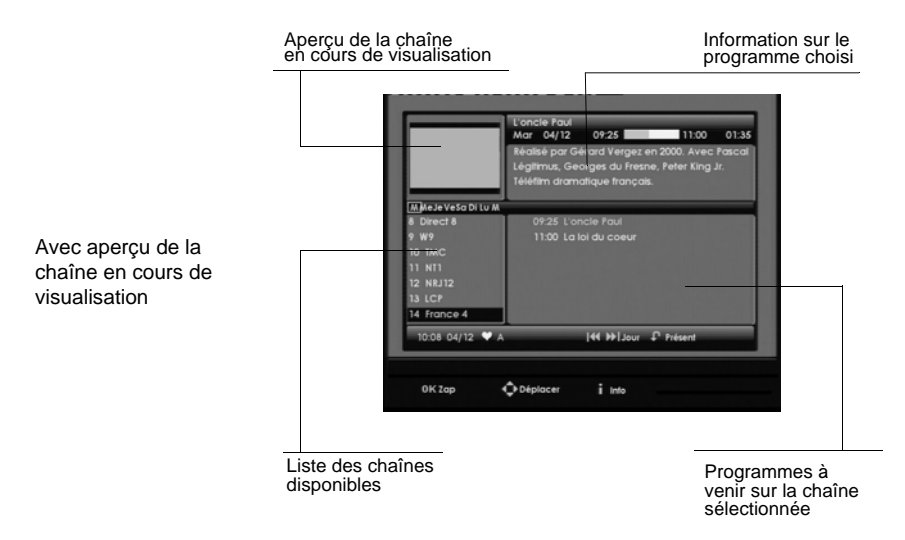

Vous pouvez ainsi consulter toutes les informations sur les programmes diffusés par les différentes chaînes. Selon les chaînes, ces informations peuvent couvrir les 8 jours à venir.

#### Différentes options sont disponibles :

- sélectionner une chaîne/un programme : utilisez les touches  $\langle , , \rangle$ ,  $\langle , \rangle$  ou  $\langle , \rangle$ . Vous pouvez également directement saisir le numéro d'une chaîne avec la télécommande,
- lire le résumé d'un programme : sélectionnez le programme (apparaît en surbrillant) et appuyez sur  $la$  touche  $\bigcirc$ .
- passer à la page suivante/précédente de la liste des chaînes : appuyez sur les touches  $(r)$  ou  $(r)$ ,
- voir un programme : sélectionnez la chaîne désirée et appuyez sur les
- passer au jour suivant/précédent : appuyez sur les touches  $(w)$  ou  $(w)$ ,

Vous pouvez à tout moment revenir sur la programmation présente de la chaîne courante en appuyant sur la touche  $\bigcap$ . Pour quitter le guide électronique des programmes, appuyez sur la touche  $\bigcap$ .

Vous pouvez également programmer des enregistrements directement depuis le guide électronique des programmes (voir paragraphe "Enregistrement programmé depuis le guide des programmes", page 30,).

## **11.8 Choisir une station de radio**

Si ce service est diffusé :

- Appuyez sur la touche pour passer en mode RADIO.
- Appuyez sur la touche **pour revenir en mode TV.**

## **11.9 Ajuster le volume**

**Volume** : le volume se règle avec les touches  $\overline{(-)}$  et  $\overline{(-)}$ .

Mode muet : le son se coupe si vous appuyez sur la touche **an**. Le son revient si vous appuyez à nouveau sur cette même touche.

Le réglage du volume n'est effectif que sur les sorties PÉRITEL TV, Hi-Fi, home cinéma et HDMI (si l'option audio numérique est désactivée).

Le niveau est fixe sur les sorties PÉRITEL AUX, Audio numérique.

## **11.10 Choisir le format de l'image en mode HD**

Pour une utilisation sur un écran plat HD par les sorties HDMI ou YPbPr de votre terminal de réception, ce dernier est muni de la fonction FORMAT dont est dépourvu votre écran plat pour ses entrées HDMI et YPhPr

Appuyez successivement sur la touche  $\Box$  de votre télécommande pour ajuster le format.

- 4/3 permet de restituer sans déformation une image 4/3 diffusée en HD.
- Zoom 14/9 permet d'afficher au mieux une image 4/3 ou une image de type téléfilm.
- Zoom 16/9 permet d'afficher une image de type cinéma sans bande noire.
- Plein écran permet d'afficher l'image en l'étirant avec une déformation proportionnelle.

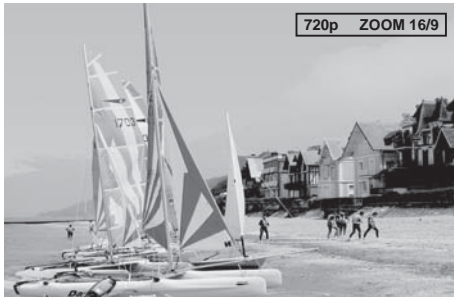

*Nota : Pour information, la résolution affichée (720p, 1080i) est celle choisie au paragraphe Réglage de l'image, page 12.*

## **11.11 Mode Direct / Mode Différé**

Après le choix de la chaîne que vous voulez regarder, le terminal commence automatiquement l'enregistrement de cette chaîne

Ce mode d'enregistrement glissant permet de suspendre momentanément un programme, de passer du mode direct au mode différé, de revenir en arrière et de revoir le programme en différé. La durée maximale de cette enregistrement glissant est de 2 heures à condition que vous restiez sur cette même chaîne.

Appuyez sur  $\left(\theta\right)$ ,  $\left(\theta\right)$ ,  $\left(\theta\right)$  et  $\left(\theta\right)$  pour vous situer dans l'enregistrement glissant.

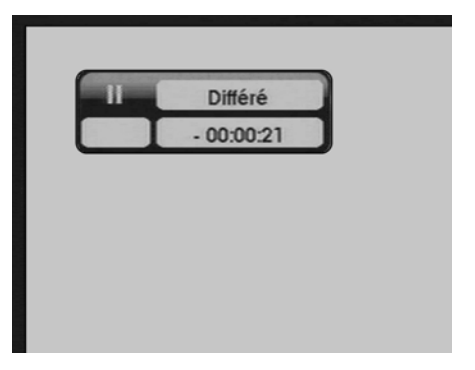

Un bandeau avec le décalage temps Différé/Direct est affiché en haut de l'écran.

#### *11-11-1Pause / Play*

Vous regardez un programme et vous souhaitez faire une pause sans en manquer la suite ? Appuyez sur la touche  $\binom{m}{k}$ . Pour reprendre le programme en cours, appuyez sur la touche  $\binom{m}{k}$ .

#### *11-11-2Retour rapide*

Vous pouvez vous déplacer rapidement en arrière avec la touche  $\left( \right)$ .

Sur le bandeau, le décalage Différé/Direct affiché augmente alors. En appuyant plusieurs fois sur cette touche, vous pouvez augmenter la vitesse de déplacement (jusqu'à 600 fois la vitesse nominale). Vous pouvez ainsi revenir 2 heures en arrière, **à condition** que le programme en cours ait été regardé au moins 2 heures.

#### *11-11-3Avance rapide*

Vous pouvez vous déplacer rapidement en avant avec la touche ...

Sur le bandeau, le décalage Différé/Direct affiché diminue alors. En appuyant plusieurs fois sur cette touche, vous pouvez augmenter la vitesse de déplacement (Jusqu'à 600 fois la vitesse nominale).

Si vous restez en avance rapide, vous finirez par retrouver le direct.

#### *11-11-4Stop*

Vous pouvez à tout moment quitter le mode Différé et revenir au mode Direct. Pour cela, appuyez sur la touche  $\binom{1}{k}$ .

# *12. Enregistrement vidéo*

**Votre parabole est équipée d'une tête LNB**, il vous est possible simultanément de :

- enregistrer un programme et en visualiser un autre du même groupe,
- enregistrer deux programmes du même groupe et en regarder un des deux.
- visionner un programme en mode différé pendant l'enregistrement d'un autre programme du même groupe,
- visionner un programme enregistré et enregistrer un ou deux programmes du même groupe.
- *Nota : L'opérateur a réparti les chaînes en quatre groupes (il peut à tout moment changer une ou plusieurs chaînes de groupe). Quand aucun enregistrement n'est en cours, vous pouvez visuliaser toutes les chaînes installées sur votre terminal.*

*Vous avez lancé un enregistrement et vous voulez voir une autre chaîne. Si celle-ci fait partie du même groupe que la chaîne qui est en cours d'enregistrement, vous pourrez voir le programme choisi. Si celleci ne fait pas partie du même groupe que la chaîne qui est en cours d'enregistrement, le message suivant apparaît sur votre écran.*

> **Attention Votre installation antenne n'autorise pas cette action Vous devez interrompre l'enregistrement en cours.**

*Pour pouvoir visualiser les chaînes d'un autre groupe pendant un enregistrement, vous devez être équipé d'une parabole à deux têtes LNB et que celle-ci soit raccordée sur la deuxième entrée satellite.*

**Votre parabole est équipée de deux têtes LNB** et les deux têtes sont raccordées au terminal par un câble différent, il vous est possible simultanément de :

- enregistrer un programme et en visualiser un autre programme,
- enregistrer deux programmes dans deux groupes différents et en regarder un des deux,
- visionner un programme en mode différé pendant l'enregistrement d'un autre programme,
- visionner un programme enregistré et enregistrer un ou deux programmes.

## **12.1 Enregistrement simple (d'un programme en direct ou différé)**

Pour enregistrer un programme en direct, positionnez-vous sur la chaîne désirée et appuyez sur . L'enregistrement s'arrêtera automatiquement à l'heure de fin annoncée du programme.

De même, si vous décidez d'enregistrer un programme que vous regardez depuis un certain temps (2 heures maximum), calez-vous à l'aide des touches (a), (b), (ii) et (b) à l'endroit où vous souhaitez débuter l'enregistrement et appuyez sur .

Le nom de la chaîne en cours d'enregistrement s'affiche alors dans le bandeau supérieur.

Vous pouvez dès lors changer de chaîne sans que cela n'affecte l'enregistrement en cours.

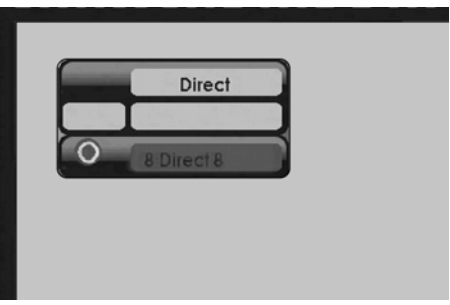

Si vous souhaitez restreindre l'accès à votre enregistrement en le verrouillant, juste après avoir appuyé sur  $\bigcap$  appuyez sur la touche  $\bigcap$ , puis sur la touche  $\bigcap$ . Dans le bandeau d'options, sélectionnez la ligne correspondant au verrouillage et choisissez OUI.

L'enregistrement verrouillé sera alors caché dans la Liste des enregistrements, son accès nécessitera la saisie du code d'accès terminal (voir "Accéder à la liste complète", page 32).

Pour arrêter un enregistrement, revenez si nécessaire sur la chaîne en cours d'enregistrement, et appuyez sur la touche  $\bigcirc$ .

*Nota : En appuyant plusieurs fois sur la touche , vous pouvez sélectionner une durée d'enregistrement par pas de 30 minutes avec une durée maximum de 4 heures. Vous pouvez dès lors éteindre le terminal : l'enregistrement s'arrêtera automatiquement à la fin du temps programmé.*

 *Lorsque vous enregistrez en mode différé, le terminal peut ajouter quelques secondes de vidéo au début de l'enregistrement.*

*Une fois qu'un enregistrement a commencé, vous ne pouvez plus revenir à une heure antérieure à celle du début de l'enregistrement.*

## **12.2 Enregistrements programmés depuis le menu**

Le menu Programmation des enregistrements vous permet de programmer vos enregistrements de 2 manières :

- par programmation manuelle, avec les options et à la fréquence de votre choix,
- par recherche automatique des programmes à enregistrer, avec la catégorie ou le titre du programme.

#### *12-2-1 Programmation manuelle*

Appuyez sur la touche **pour accéder au menu principal. Choisissez PROGRAMMATION DES** ENREGISTREMENTS puis appuyez sur ...

Choisissez une ligne vide en utilisant les touches ou puis appuyez sur  $\bullet$ .

Un écran s'affiche dans lequel vous pouvez programmer votre enregistrement.

- Saisissez le numéro de la chaîne que vous voulez enregistrer.
- Sélectionnez la fréquence d'enregistrement :
	- **UNIQUE** : une seule fois au jour et à l'heure programmés.
	- **HEBDOMADAIRE** : une fois par semaine à l'heure programmée.
	- **QUOTIDIEN (LUN-VEN)** : à l'heure programmée, tous les jours du lundi au vendredi et toutes les semaines.

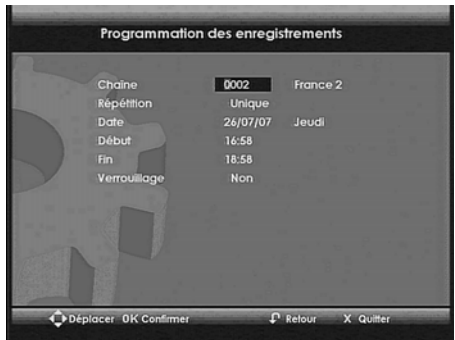

- **QUOTIDIEN (LUN-SAM)** : à l'heure programmée, tous les jours du lundi au samedi et toutes les semaines.
- **QUOTIDIEN (LUN-DIM)** : à l'heure programmée, tous les jours et toutes les semaines.
- Saisissez la date du début de la programmation.
- Saisissez l'heure du début et la fin de la programmation.
- Si vous désirez limiter l'accès à cet enregistrement, activez le verrouillage (voir "Liste des enregistrements", page 30). Confirmez la programmation en appuyant sur .

Pour modifier un enregistrement, voir "Gestion des enregistrements programmés", page 29.

#### *12-2-2 Recherche des programmes à enregistrer*

Cette méthode permet de trouver un programme par catégorie ou par titre.

Appuyez sur la touche **pour accéder au menu principal. Choisissez PROGRAMMATION DES** ENREGISTREMENTS puis appuyez sur  $\alpha$ . Appuyez sur la touche  $\bigcap$ .

Un écran s'affiche dans lequel vous pouvez choisir les options de recherche.

Choisissez le type de recherche (Thème/Genre ou Titre) en utilisant les touches ou ou puis appuyez sur  $\blacksquare$ .

Sélectionnez la catégorie de programme pour une recherche par Thème/Genre puis appuyez sur la touche **.**.

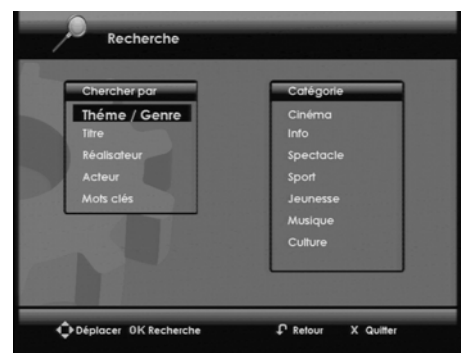

 $\sim$ 

Saisissez le titre ou une partie du titre en utilisant la télécommande pour une recherche par Titre puis appuyez sur la touche . La recherche est lancée.

Un écran s'affiche dans lequel est affiché le résultat de la recherche. Un résumé d'information est affiché pour chaque programme trouvé. Pour avoir l'information complète, appuyez sur la touche .

Pour enregistrer le programme désiré, utilisez les touches ou **pour le sélectionner** et appuyez sur la touche  $\bigcirc$ .

Une icône apparaît pour indiquer que l'enregistrement est programmé.

Pour modifier un enregistrement, voir "Gestion des enregistrements programmés", page 29.

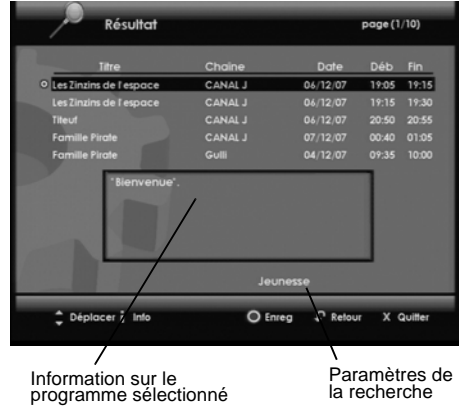

## *12-2-3 Gestion des enregistrements programmés*

Appuyez sur la touche **pour accéder au menu principal. Choisissez PROGRAMMATION DES** ENREGISTREMENTS puis appuyez sur ...

Pour effacer un enregistrement programmé, séléctionnez-le en utilisant les touches ou et et appuyez sur la touche  $\bigcap$ . L'effacement est impossible lorsqu'un enregistrement est en cours. Dans ce cas, affichez la chaîne enregistrée et appuyez sur la touche  $\Box$ .

Pour modifier un enregistrement programmé, séléctionnez-le en utilisant les touches ou et et appuyez sur la touche . Si l'enregistrement est verrouillé, saisissez le code d'accès et appuyez sur la touche ou pour confirmer. Effectuez les modifications désirées et appuyez sur la touche ou pour confirmer les nouveaux réglages.

## **12.3 Enregistrement programmé depuis le guide des programmes**

L'avantage de programmer un enregistrement depuis le guide électronique des programmes est d'enregistrer des programmes précis plutôt que des horaires sur des chaînes. L'efficacité de cette fonction dépend toutefois des informations fournies par les diffuseurs sur les programmes à venir.

#### *12-3-1 Programmer un enregistrement depuis le guide des programmes*

Appuyez sur la touche **pour accéder au guide électronique des programmes.** 

Sélectionnez la chaîne et le programme à enregistrer (pour naviguer dans le guide, voir paragraphe "Guide électronique des programmes", page 23,).

Une fois le programme sélectionné, appuyez sur la touche  $\bigcirc$ .

Le programme apparaît alors encadré de rouge.

Pour annuler une programmation, appuyez sur la touche  $\Box$ .

Vous pouvez visualiser et modifier les paramètres de votre enregistrement depuis le menu Programmation des enregistrements (voir "Enregistrements programmés depuis le menu", page 28).

## **12.4 Liste des enregistrements**

Pour accéder à la liste de vos enregistrements, appuyez sur la touche

Vous pouvez également y accéder en appuyant sur (m), puis en choisissant LISTE DES ENREGISTREMENTS 3

Votre terminal est doté d'un disque dur (identifié HDD-V). Vous pourrez créer des dossiers pour organiser vos enregistrements, tout en contrôlant votre espace disque disponible.

La fenêtre de gauche affiche les dossiers existants et les programmes enregistrés.

Pour faire défiler la liste des dossiers et enregistrements d'une page à l'autre, utilisez les touches  $\left( e^+e^+e^+ \right)$ .

Utilisez les touches et et pour sélectionner un dossier ou un enregistrement.

Pour ouvrir un dossier sélectionné et accéder aux enregistrements qu'il contient, appuyez sur la touche ok.

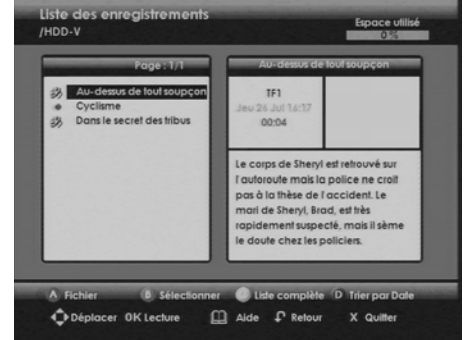

Pour démarrer la lecture d'un enregistrement sélectionné, appuyez sur la touche ...

En mode lecture, les actions suivantes sont disponibles :

- utilisez  $\left(\bullet\right)$ ,  $\left(\bullet\right)$ , et  $\left(\bullet\right)$  pour vous déplacer dans le programme enregistré.
- appuyez sur **pour arrêter la lecture et revenir sur la liste des enregistrements.**

Pour fermer la liste des enregistrements et quitter ce menu, appuyez sur la touche

## **12.5 Gestion de la liste des enregistrements**

Les touches de couleur  $\bigcirc$   $\bigcirc$   $\bigcirc$   $\bigcirc$  permettent de gérer la liste des enregistrements, et vous offre les action suivantes :

- : accéder au menu "Sélectionner l'opération".
- **:** sélectionner l'enregistrement qui est en surbrillance.
- $\bigcirc$  : afficher la liste complète ou restreinte des enregistrements.
- **O** : trier les enregistrements par date ou par ordre alphabétique.

#### *12-5-1 Sélectionner un ou des programmes enregistrés*

Vous pouvez intervenir sur plusieurs enregistrements en même temps. Quand vous voulez manipuler plusieurs fichiers en même temps, il est préférable de les sélectionner avant.

#### *Sélectionner plusieurs enregistrements*

Pour sélectionner plusieurs enregistrements qui ne se suivent pas :

- Placez-vous sur l'enregistrement voulu.
- Appuyez sur la touche **a**, l'icône *a* apparaît à gauche de l'enregistrement.
- Procédez de façon identique pour les autres enregistrements que vous voulez sélectionner.
- Appuyez sur la touche e pour accéder à la fenêtre de gestion des enregistrements.

Pour sélectionner plusieurs enregistrements qui se suivent :

- Placez-vous sur le premier enregistrement voulu.
- Appuyez sur la touche  $\epsilon$  et maintenez-la enfoncée jusqu'à apparition de l'icône  $\epsilon$  à gauche de l'enregistrement.
- Placez-vous sur le dernier enregistrement voulu.
- Appuyez sur la touche B, des icônes v apparaissent à gauche des enregistrements sélectionnés.
- Appuyez sur la touche **(A)** pour accéder à la fenêtre de gestion des enregistrements.

*Nota : Les dossiers sont sélectionnables de la même façon que les enregistrements.*

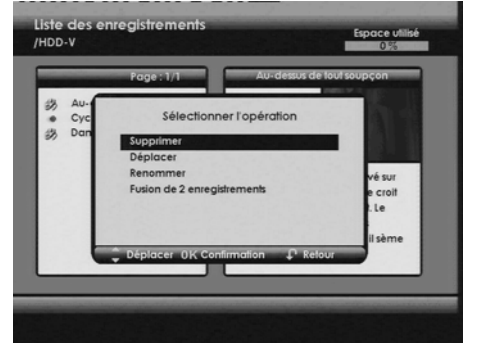

#### *12-5-2 Accéder à la liste complète*

Pour afficher la liste complète des enregistrements et ainsi accéder aux enregistrements verrouillés, appuyez sur la touche . Le code d'accès aux programmes verrouillés vous est alors demandé.

Saisissez le code d'accès terminal puis appuyez sur la touche (» (pour modifier le code d'accès, voir "Changement de code parent", page 19).

Les enregistrements verrouillés sont identifiés par une clé. Pour revenir sur la liste restreinte, appuyez de nouveau sur la touche  $\bigcap$ .

#### *12-5-3 Trier vos enregistrements*

La touche  $\bullet$  vous permet de trier vos enregistrements par date ou par nom.

#### *12-5-4 Créer un nouveau dossier*

Vous pouvez créer un nouveau dossier afin d'organiser vos enregistrements.

Placez-vous sur un dossier et appuyez sur la touche  $\bigcirc$ . Sélectionnez l'action "Déplacer / Nouveau répertoire" puis appuyez sur ...

Appuyez sur la touche "Nouveau".

Effacez le nom affiché en appuyant sur la touche  $\mathbb{R}$ , puis saisissez avec les touches du clavier numérique de la télécommande le nom de votre dossier. Par exemple : appuyez sur la touche 2 pour obtenir un "a", appuyez rapidement deux fois sur la touche 2 pour obtenir un "b", etc.

*Nota : Assurez-vous d'utiliser des caractères alphanumériques (nombres et lettres) lorsque vous nommez des dossiers. N'utilisez pas de caractères spéciaux. Les signes acceptés sont ".", "\_" et "-".*

Appuyez sur la touche  $\infty$  pour confirmer la création de votre nouveau dossier.

#### *12-5-5 Supprimer un enregistrement*

Placez-vous sur l'enregistrement ou sur le dossier que vous voulez effacer ou sélectionnez plusieurs enregistrements ou dossiers (reportez-vous au paragraphe paragraphe "Sélectionner plusieurs enregistrements", page 31,).

Appuyez sur la touche  $\overline{A}$ . Sélectionnez l'action "Supprimer" puis appuyez sur  $\alpha$ . Un message d'avertissement apparaît. Appuyez sur la touche pour confirmer la suppression.

L'effacement de toute la liste est impossible lorsqu'un enregistrement est en cours.

#### *12-5-6 Déplacer un ou des enregistrements*

Placez-vous sur l'enregistrement ou sur le dossier que vous voulez déplacer ou sélectionnez plusieurs enregistrements ou dossiers (reportez-vous au paragraphe Sélectionner plusieurs enregistrements, page 31).

Appuyez sur la touche . Sélectionnez l'action "Déplacer / Nouveau répertoire" puis appuyez sur ...

Sélectionnez avec les touches  $\bullet$  et  $\bullet$  l'emplacement voulu et appuyez sur la touche  $\bigcap$ .

Après le déplacement, le ou les enregistrements apparaissent au nouvel emplacement.

#### *12-5-7 Renommer un enregistrement*

Placez-vous sur l'enregistrement ou sur le dossier que vous voulez renommer et appuyez sur la touche  $\bigcirc$ .

Sélectionnez l'action "Renommer" puis appuyez sur ...

Effacez le nom affiché en appuyant sur la touche (, puis saisissez avec les touches du clavier numérique de la télécommande le nom de votre dossier. Par exemple : appuyez sur la touche 2 pour obtenir un "a", appuyez rapidement deux fois sur la touche 2 pour obtenir un "b", etc.

*Nota : Assurez-vous d'utiliser des caractères alphanumériques (nombres et lettres) lorsque vous nommez des dossiers. N'utilisez pas de caractères spéciaux. Les signes acceptés sont ".", "\_" et "-".*

Appuyez sur la touche *pour confirmer*.

#### *12-5-8 Fusionner deux enregistrements*

Pour fusionner deux enregistrements, placez-vous sur le premier enregistrement et appuyez sur la touche **(B)**. Placez-vous ensuite sur le deuxième enregistrement et appuyez sur **(B)**. Les enregistrements sélectionnés apparaissent précédés de l'icône  $\mathscr{I}.$ 

Appuyez sur la touche (A), sélectionnez l'action "Fusion de 2 enregistrements" et appuyez sur la touche  $\alpha$ .

Un écran de confirmation apparaît, il récapitule les titres des deux enregistrements. Pour confirmer la fusion, placez-vous sur "OUI" avec  $\left\{ \cdot \right\}$  ou  $\left\{ \cdot \right\}$ , puis appuyez sur la touche  $\left\{ \cdot \right\}$ .

L'enregistrement fusionné portera le titre du deuxième enregistrement sélectionné.

#### *12-5-9 Supprimer une portion d'un enregistrement*

Le terminal comprend une fonction avancée d'édition d'enregistrement qui vous permet de :

- supprimer une portion d'enregistrement entre son début et un point que vous déterminez manuellement,
- supprimer la portion d'enregistrement entre deux points que vous déterminez.
- supprimer la portion d'enregistrement entre la position de lecture courante et la fin de l'enregistrement.
- couper un enregistrement en deux.

Sélectionnez, dans la liste des enregistrements, l'enregistrement à éditer et appuyez sur ox pour commencer la lecture.

A l'endroit voulu, appuyez sur la touche (ii) pour le mettre en pause.

Appuyez sur la touche puis sur la touche on pour accéder aux options de découpage.

Sélectionnez l'option de découpage désirée puis appuyez sur ex :

- **au début :** la partie de l'enregistrement entre le début et l'endroit choisi sera supprimée (2 minutes minimum).
- **au milieu :** la partie de l'enregistrement entre l'endroit choisi (index) et la prochaine position choisie sera supprimée. Pour choisir la prochaine position: validez l'option "au milieu" en appuyant sur (ox), déplacez-vous dans l'enregistrement avec les touches  $\left(\overline{\mathbf{u}}\right)$  et  $\left(\overline{\mathbf{w}}\right)$  et appuyez sur  $\left(\overline{\mathbf{u}}\right)$

pour marquer la deuxième position.

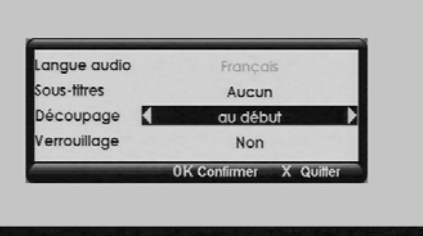

Appuyez alors sur puis sur et validez de nouveau l'option de découpage "au milieu" pour couper la zone choisie.

- **à la fin :** la partie de l'enregistrement entre l'endroit choisi et la fin sera supprimée.
- **en 2 parties :** l'enregistrement sélectionné se coupe en deux parties nommées "1 nom de l'enregistrement" et "2 nom de l'enregistrement".

# *13. Lecteur photos*

Le terminal vous permet de visionner, gérer les fichiers photos au format JPEG stockés sur le disque dur du terminal ou sur des périphériques de stockage de masse compatibles (voir paragraphe "Caractéristiques Techniques", page 41,).

Le gestionnaire de listes photos vous permet de :

- visionner et gérer vos fichiers photos (voir paragraphe "Caractéristiques Techniques", page 41, pour les formats pris en charge),
- créer et gérer des diaporamas de photos, des listes de sélections de vos photos,
- personnaliser les options d'affichage et de lecture des fichiers photos.

## **13.1 Accès au gestionnaire de listes de vos photos / images**

Vous pouvez accéder au gestionnaire de vos listes de l'une des façons suivantes :

- insérez un périphérique de stockage USB dans le port USB du terminal lorsque vous regardez la télévision (voir paragraphe "Face avant", page 1,),
- appuyez sur la touche de la télécommande,

Le terminal affiche alors la fenêtre des sélections.

Appuyez sur les touches ou pour sélectionner la liste, les listes ou photos de votre choix (disque dur du terminal ou périphérique branché), puis appuyez sur ox pour valider.

Vous pouvez à tout moment quitter la fenêtre de sélection des listes et revenir à la chaîne précédemment visionnée en appuyant sur la touche

## **13.2 Navigation dans le gestionnaire de listes de vos photos / images**

Le gestionnaire des listes affiche le contenu du lecteur sélectionné, ainsi que des informations concernant l'utilisation de l'espace de stockage.

Utilisez les touches , pour parcourir les fichiers et dossiers contenus dans le lecteur. Si vous avez plus de douze dossiers ou fichiers utilisez les

touches  $\left( \cdot, \cdot \right)$  pour naviguer dans les pages.

Une prévisualisation et des informations relatives au fichier s'affichent dans les fenêtres de droite lorsqu'un fichier ou un dossier est sélectionné en surbrillance.

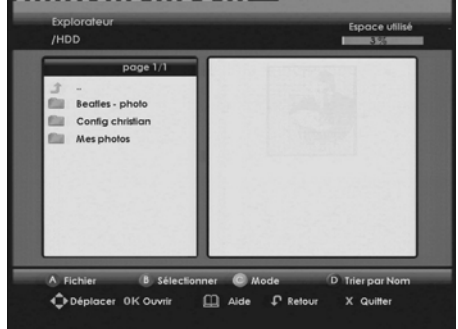

Appuyez sur la touche  $\bigcirc$  pour afficher des informations sur les actions disponibles,  $\bigcirc$  pour revenir à l'écran précédent ou  $\bullet$  pour quitter le gestionnaire des listes et revenir à la chaîne précédemment visionnée.

Quand, dans un dossier, vous avez plusieurs formats de fichiers, vous pouvez sélectionner un mode d'affichage du contenu.

Appuyez sur la touche  $\bigcap$  et sélectionnez avec les touches  $\longrightarrow$  ou le mode d'affichage désiré :

- **Explorateur** : affiche tous les fichiers du dossier,
- **Photo** : affiche les fichiers image (jpg),
- **Edition Liste** : affiche les fichiers d'une liste créée.

Appuyez sur la touche pour valider le mode d'affichage désiré.

## **13.3 Gestion des contenus**

Appuyez sur la touche or pour valider la sélection d'un fichier ou d'un dossier en surbrillance.

Pour sélectionner plusieurs fichiers et/ou dossiers qui ne se suivent pas, sélectionnez-le(s) et appuyez sur la touche **pour chaque élément sélectionné. Les éléments sélectionnés apparaissent avec une** coche. Pour désélectionner un élément, appuyez de nouveau sur la touche ...

Pour sélectionner une série de fichiers et/ou dossiers qui se suivent, sélectionnez le premier élément de la série puis appuyez sur la touche  $\left( \mathbf{B} \right)$  pendant plus de deux secondes. Sélectionnez le dernier élément de la série puis appuyez sur la touche  $\epsilon$ ; tous les éléments situés entre le premier et le dernier de la série sont sélectionnés.

Vous pouvez ensuite effectuer les opérations suivantes :

- pour **copier**, supprimer ou déplacer les éléments sélectionnés, appuyez sur la touche (A) et suivez les instructions affichées à l'écran. Cette commande vous permet de copier ou de déplacer des fichiers vers un autre emplacement au sein d'un même lecteur, ou d'un lecteur à un autre (par ex : périphérique USB vers le disque dur du terminal). Elle vous permet aussi de créer de nouveaux dossiers de destination.
- *Nota : Assurez-vous que le lecteur de destination dispose de suffisamment d'espace disque pour le transfert de vos données.*
	- pour **renommer** un élément sélectionné, appuyez sur la touche **(A)**. La fenêtre "Sélectionner l'opération" apparaît. Sélectionnez à l'aide des touches ou **le l'action "Renommer"** et confirmez par . Utilisez la touche pour effacer le nom de l'élément puis utilisez les touches du clavier numérique de la télécommande pour saisir le nom.

Par exemple, pour saisir la lettre "a", appuyez une fois sur la touche (2), pour saisir la lettre "b", appuyez rapidement deux fois sur la touche  $(2)$ , etc.

*Nota : Assurez-vous d'utiliser des caractères alphanumériques (nombres et lettres) lorsque vous renommez des fichiers et/ou dossiers. N'utilisez pas de caractères spéciaux. Les signes acceptés sont ".", "\_" et "-".*

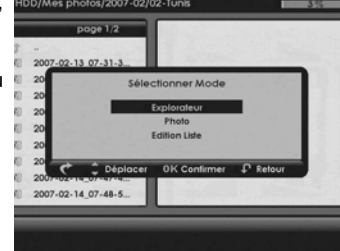

## **13.4 Visualisation et gestion des fichiers photos**

#### *13-4-1 Visualiser des fichiers photos*

A partir de l'explorateur, utilisez les touches ou pour parcourir le contenu du disque dur du terminal ou du périphérique branché.

Pour afficher une photo en mode plein écran, sélectionnez le fichier photo et appuyez sur la touche

Pour afficher les fichiers photos en mode vignette, appuyez sur la touche . sélectionnez le mode d'affichage "Photo" et validez par ...

En mode vignette, utilisez les touches et **pour parcourir les fichiers photos, (w)** et **DE** pour passer d'une page à une autre.

Pour afficher un fichier photo en mode **plein écran**, sélectionnez-le et appuyez sur la touche

Pour lancer un diaporama des fichiers photos affichés, appuyez sur la touche  $\left(\bigtriangledown\right)$ .

Vous pouvez arrêter le diaporama en appuyant sur la touche  $\binom{1}{k}$ .

Pour personnaliser les options de diaporama, voir paragraphe "Options avancées", page 39,.

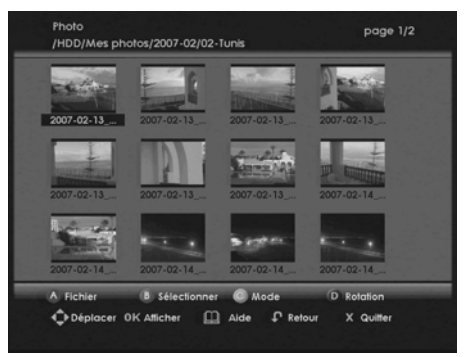

Vous pouvez agrémenter votre diaporama d'un fond sonore depuis une radio.

Appuyez sur la touche  $\alpha$  pour écouter une chaîne radio ou une liste de sélection audio personnalisée (voir paragraphe "Listes de sélections (playlists)", page 38,) tout en visionnant ou en gérant vos fichiers photos.

Appuyez sur la touche pour afficher l'aide.

## *13-4-2 Gestion des fichiers photos*

Sélectionnez le(s) fichier(s) photo(s) que vous souhaitez gérer.

Pour **supprimer**, **copier** ou **déplacer** le(s) fichier(s) photo(s) sélectionné(s), appuyez sur la touche (A) et suivez les instructions affichées à l'écran (voir paragraphe "Gestion des contenus", page 36,).

## *13-4-3 Éditer des fichiers photos*

Sélectionnez un fichier photo et appuyez sur la touche expour l'afficher en mode plein écran.

Depuis cet écran, vous pouvez :

- **in the afficher la fenêtre "Aide image"**
- : naviguer dans les images du dossier, déplacer la mise au point d'une image après un zoom
- **in** : afficher le nom du fichier, la date de prise de vue, le format et son emplacement dans le dossier
- $\bullet$   $\bullet$  : démarrer le diaporama
- **•** choisir une station de radio pour vous accompagner
- **:** faire un zoom sur la photo présente à l'écran
- $\bigcirc$  : faire tourner la photo de 90 $^{\circ}$  dans le sens inverse des aiguilles d'une montre
- **I**: faire tourner la photo de 90° dans le sens des aiguilles d'une montre
- **•** revenir à l'écran précédent

## **13.5 Listes de sélections (playlists)**

Le gestionnaire des listes vous permet de créer et de gérer des diaporamas photos personnalisés.

#### *13-5-1 Créer et modifier une liste de sélection*

Dans le gestionnaire des listes, placez-vous dans le dossier où vous souhaitez créer votre liste de sélection.

Appuyez sur la touche n''Mode" et sélectionnez le mode d'affichage "Edition Liste".

L'écran d'édition de liste de sélection s'affiche. Pour **ajouter** un fichier multimédia, sélectionnez-le dans le volet gauche et appuyez sur la touche . Le fichier apparaît alors dans la liste de sélection, affichée dans le volet droit.

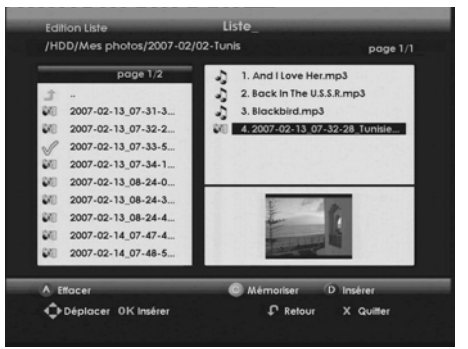

Appuyez sur la touche n' "Mémoriser" pour

enregistrer votre liste de sélection une fois composée. Utilisez la touche pour effacer le nom attribué par défaut, saisissez le nom de votre choix à l'aide des touches du clavier numérique de la télécommande puis validez avec **.** 

*Nota : Assurez-vous d'utiliser des caractères alphanumériques (nombres et lettres) lorsque vous nommez des listes de sélection. N'utilisez pas de caractères spéciaux. Les signes acceptés sont ".", "\_" et "-".*

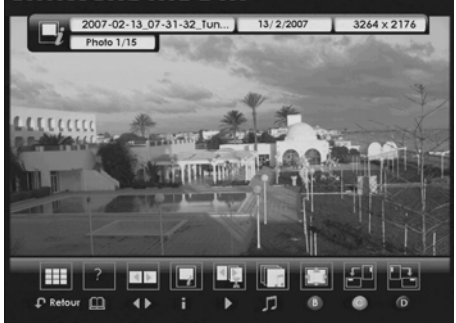

La liste de sélection que vous venez de créer apparaît dans le volet gauche, avec l'extension .m3u.

Pour **supprimer** un fichier de la liste de sélection, sélectionnez-le dans le volet droit et appuyez sur la touche  $\bigcirc$ .

Pour **insérer** un fichier à un emplacement particulier dans la liste de sélection, sélectionnez-le puis appuyez sur la touche  $\circ$ . Sélectionnez la position choisie dans le volet droit puis appuyez sur la touche D.

Appuyez sur la touche "Enregistrer" pour sauvegarder toute modification apportée à une liste de sélection.

Pour éditer une liste de sélection, entrez dans le mode d'affichage "Edition Liste", et sélectionnez dans le volet droit la liste à éditer. Les fichiers qui la composent s'affichent dans le volet gauche.

#### *13-5-2 Lancer une liste de sélection*

Sélectionnez la liste de sélection à partir du gestionnaire des listes et appuyez sur la touche

Le gestionnaire des listes lance un diaporama.

## **13.6 Options avancées**

Dans le gestionnaire des listes, appuyez sur la touche **(m)** pour accéder au menu des options. Pour revenir sur cet écran, appuyez sur la touche  $\bigcap$  et sélectionnez le mode d'affichage "Explorateur".

Le gestionnaire de listes multimédias vous permet de personnaliser les options suivantes :

- **Mode lecture** : définit la manière dont le gestionnaire des listes lit les fichiers audio, piste par piste ou en mode aléatoire.
- **Diaporama en boucle** : définit la manière dont le gestionnaire des listes affiche les diaporamas.
- **Durée d'affichage** : définit la durée d'affichage des photos dans un diaporama.
- **Bannière d'aide** : affiche ou masque la bannière d'aide qui apparaît par défaut lorsque vous visionnez une photo en mode plein écran.

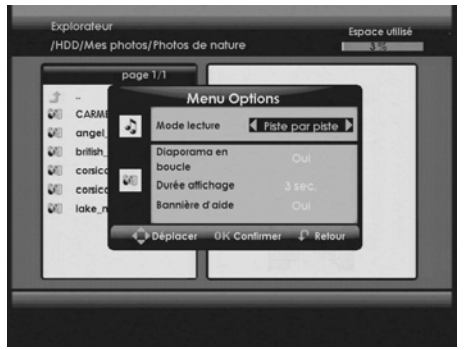

Utilisez les touches  $\left( \cdot, \cdot \right)$ , et pour sélectionner et appliquer les options de votre choix. Appuyez sur la touche pour confirmer les changements.

# *14. Mise à jour logicielle*

Afin de vous offrir des performances optimales, après la première mise en service, votre terminal peut vous proposer de télécharger depuis le satellite ASTRA 19,2° EST une nouvelle version de logiciel afin d'améliorer les performances de votre terminal.

Nous vous recommandons d'accepter ce téléchargement en validant par **OK** l'option suivante.

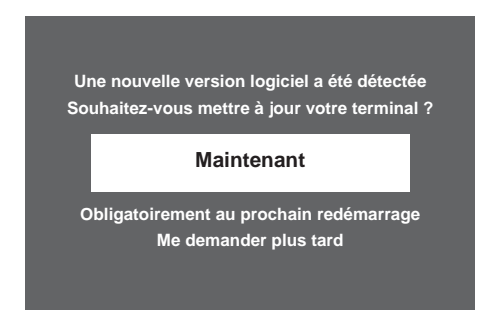

Votre terminal de réception devient indisponible pendant quelques minutes. Au cours de cette période, l'écran du téléviseur reste noir et les différentes phrases de chargement défilent sur l'afficheur de la face avant du terminal " 1- xx" " 2- xx" " 3- xx" " 4- xx" indiquant que la mise à jour est en cours.

En cas de problème pendant la mise à jour, le terminal de réception s'arrête et affiche un message d'erreur sur l'afficheur de la face avant. Appuyez sur n'importe quelle touche de la télécommande pour abandonner la mise à jour et retrouver l'usage normal du terminal de réception.

#### **Liste des messages d'erreur possibles lors de la mise à jour du logiciel.**

Er00 : le logiciel installé dans le terminal de réception est identique au logiciel téléchargé. La mise à jour du terminal de réception n'est pas nécessaire. Sélectionnez l'option QUITTER dans l'écran de mise à jour.

Er02, Er05, Er10, Er11 : la qualité du signal ne permet pas le téléchargement correct du logiciel. Vérifiez le niveau et la qualité du signal en vous aidant des écrans de diagnostic. Si le signal est correct, retentez une mise à jour. En cas de nouvel échec différez la mise à jour en choisissant l'option QUITTER dans l'écran de mise à jour.

*Nota : L'écran de mise à jour apparaît lorsque le terminal de réception quitte le mode veille. Afin de tirer profit de cette fonction importante, nous vous recommandons de mettre le terminal en veille lorsque vous ne l'utilisez pas.*

# *15. Caractéristiques Techniques*

#### **DOUBLE TUNER SATELLITE**

Fréquences de réception : bande Ku (10,7 à 12,75 GHz) Fréquences d'entrée BIS : 950 MHz à 2150 MHz Niveau RF : -25 dBm à -65 dBm Largeur de bande FI : 36 MHz Impédance d'entrée : 75 Ohms +- 5% Niveau de protection supérieur à 5 kV Plage d'acquisition : +- 10 Hz / nominal Temps d'acquisition : < 150 ms Plage de verrouillage AFC : +- 2 Mhz Return loss : meilleur que 8 dB Splitter interne pour alimenter le 2ème tuner par la 1ère arrivée

#### **DOUBLE ALIMENTATIONS LNB**

Alimentation verticale : 12,5 V à 14V Alimentation horizontale : 17 V à 19V Courant max : 350 mA avec protection Modulation de Contrôle Fréquence 22kHz (+- 2kHz) Rapport cyclique : 50% +- 10% Amplitude 0.65V (+0.25V / -0.10V) Temps de réponse : 10µs +- 5µs

**DEMODULATEUR** DVB-S Constellation : QPSK Roll off : 0.35 Débit symbole d'entrée : 10-30 Mbauds Décodeur Reed Salomon : 118 / 204 octets FEC : 1/2, 2/3, 3/4, 5/6, 7/8 DVB-S2 Constellation : QPSK ou 8PSK (CCM mode) Roll off : 0.20 / 0.25 / 0.35 Pilote : gestion des pilotes Débit symbole d'entrée : 10-30 Mbauds FEC : 2/3, 3/4, 3/5, 5/6, 8/9, 9/10

#### **ETHERNET 10/100BT**

Longueur paquet : 64800 bits

(Equipement matériel uniquement) Fully integrated IEEE 802.3/802.3u 10/100 base T - Physical layer Auto-negotiation 10/100 Full/Half duplex Adaptive equaliser Baseline wander correction

#### **DISQUE DUR**

Capacité : 160 Go Protection de contenu AES 128 bits File system sécurisé Interface SATA Niveau de bruit (typ) : < 30 dBA

#### **PROCESSEUR ET MEMOIRES**

Processeur : STi7109, 266 MHz Mémoire RAM : 128 + 32 Mo Mémoire Flash : 32 Mo

#### **PORT DE DONNEES**

Connecteur USB 2.0 "Host" (pour connexion de support de stockage)

#### **DECODEUR VIDEO** MPEG2

Format du paquet de transport : MPEG-2 ISO/IEC 13818 Mode de compression vidéo : MPEG-2 MP@ML (SD) 50Hz MPEG-2 MP@HL (HD) 50Hz MPEG4 H.264

Mode de compression vidéo : H264/AVC Main profile@Level3 pour un codage H.264/AVC SD H264/AVC High profile@Level4 pour un codage H.264/AVC HD

#### **DECODEUR AUDIO**

Stéréo MPEG-1 couche I &II (Musicam) MPEG-2 couche II Modes : mono, stereo Fréquences d'échantillonnage : 32, 44.1 or 48 kHz DOLBY Digital (AC3) Mode : pass through et down mixing DOLBY Digital+ (E-AC3) Mode: pass through, transcoding AC3 et down mixing

#### **RESOLUTIONS/FORMATS**

Sur diffusion HD Résolution : 1280x720 @ 50 Hz progressif 1920x1080 @ 50 Hz entrelacé Format natif ou redimensionné  $(SD \Rightarrow HD)$ Zoom sur HDMI / YPbPr : 4/3, zoom 14/9, zoom 16/9, plein écran Sur diffusion SD Résolution : 720x576 @ 50 Hz entrelacé Format natif ou redimensionné  $(SD \Rightarrow HD)$ Conversion sur péritel : Pan/ Scan et Letter box Zoom sur HDMI/YPbPr : 4/3, zoom 14/9, zoom 16/9, plein écran

#### **ENTREES/SORTIES SD**

PERITEL TV RGB out, CVBS (PAL / SECAM), Audio D/G PERITEL AUX RGB in, S-video out, CVBS (PAL / SECAM), Audio D/G En mode HD, seuls les standards PAL ou SECAM sont disponibles sur la péritel TV YPbPr

#### **SORTIES HD**

HDMI (1.3) avec HDCP (1.1) Audio (si stéréo sélectionné) : PCM Down-mixing depuis AC3 Audio (si multi canal sélectionné) : PCM AC3 depuis AC3 ou E-AC3

#### **SORTIES AUDIO**

S/PDIF **PCM** AC3 depuis AC3 ou E-AC3 Hi-Fi Stéréo Down-mixing depuis AC3 ou E-AC3

**LECTEUR CONTROLE D'ACCES**

ISO/IEC 7816 niveaux 1/2/3

#### **FACE AVANT**

3 touches (P+, P-, on/stand-by) Afficheur 4 digits 7 segments de couleur ambre Récepteur IR : 38 kHz Protocol : NEC 1 diode LED 1 lecteur de carte abonné 1 x USB 2.0

#### **FACE ARRIERE**

2 x IEC169-24 F-type, femelle (SAT in) 2 x SCART (TV, AUX) 3 x RCA (YPbPr) 2 x RCA (Hifi D/G) 1 x RCA (S/PDIF) 1 x HDMI 1 x RJ45 (Ethernet 1)

#### **ALIMENTATION EXTERNE**

Entrée : alternatif 220-240 V ~50 Hz Adaptateur externe AC / DC Conso. max (avec alim LNB) : 40 W Conso veille  $: < 7 W$ 

#### **SPECIFICATIONS MECANIQUES Terminal**

Couleur : noir et argent Taille (l x p x h) : 411 x 210 x 41 mm Poids : 2,3 kg Temp. Fonctionnement : 0 à 40 °C

#### **Emballage**

Boîte carton Taille (l x p x h): 494 x 320 x 91 mm Poids (produit+accessoires): 3,8 kg Temp. stockage : -25 °C à +65 °C

#### **ACCESSOIRES**

Télécommande Piles : 2 x 1,5 V (AAA-R03) Livret d'utilisation Brochure avec carte TNTSAT Adaptateur externe AC / DC Cordon péritel (1 m)

# *16. Assistances et conseil*

Malgré le soin apporté par Sagem Communications à la conception de ce produit, ainsi qu'à la rédaction de cette notice, n'hésitez pas à nous contacter si vous rencontrez des difficultés.

# **ASSITANCE TECHNIQUE** : **08 92 23 04 25**

Le service est disponible du lundi au vendredi de 9h00 à 18h00 au prix de 0,34 €/min, tarif en vigueur au 27 juin 2005 depuis un poste fixe.

Munissez vous des informations suivantes avant tout appel :

- du modèle du terminal : DVR 94160S HD
- de la version de logiciel : à lire dans le menu approprié "MENU > INFORMATION > INFORMATIONS SUR VOTRE TERMINAL > VERSION SW.